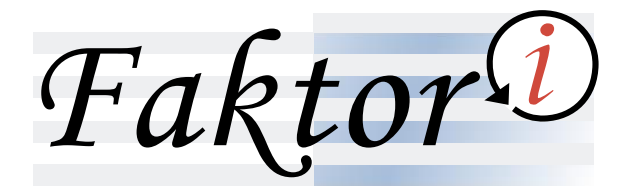

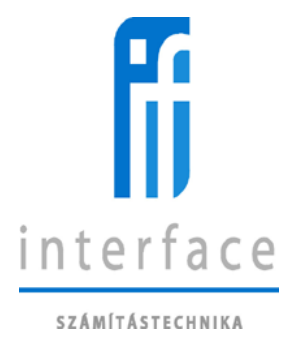

# **Faktori - Internet**

# **Felhasználói Kézikönyv**

**OTP**

2017. szeptember

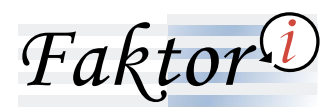

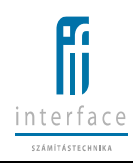

# Tartalomjegyzék

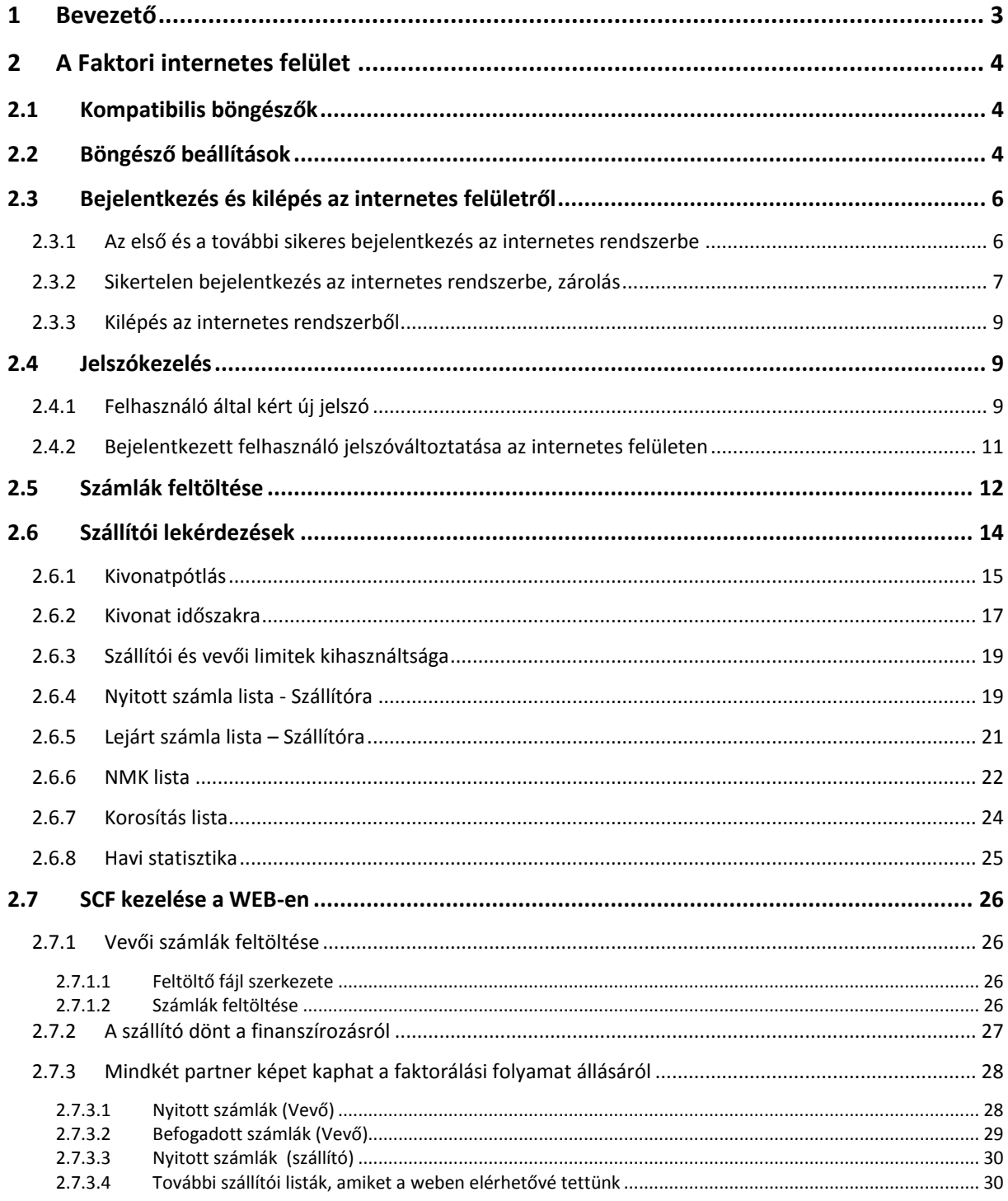

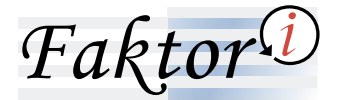

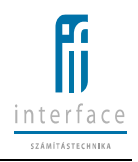

# <span id="page-2-0"></span>**1 Bevezető**

 $\begin{array}{lll} \textbf{\textit{if a}} & \textbf{\textit{f}} \\ \textbf{\textit{if a}} & \textbf{\textit{f}} \\ \textbf{\textit{if a}} & \textbf{\textit{f}} \\ \textbf{\textit{if a}} & \textbf{\textit{f}} \\ \textbf{\textit{if a}} & \textbf{\textit{f}} \\ \textbf{\textit{if a}} & \textbf{\textit{f}} \\ \textbf{\textit{if a}} & \textbf{\textit{f}} \\ \textbf{\textit{if a}} & \textbf{\textit{f}} \\ \textbf{\textit{if a}} & \textbf{\textit{f}} \\ \textbf{\textit{if a}} & \textbf{\textit{f}} \\ \textbf$ A Faktori Internet segítséget nyújt abban, hogy ne legyen szükséges az ügyfélszolgálattal való telefonos vagy e-mail-es kapcsolattartás.

A Szállítók tetszőleges időpontban kérdezhetik le a számukra szükséges kimutatásokat magyar vagy angol nyelven.

Jelen felhasználói kézikönyv az összes létező funkciót tartalmazza, a választható funkciók azonban az internetes felhasználó típusától függően jelentősen eltérnek.

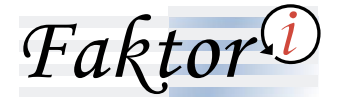

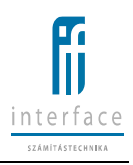

# <span id="page-3-0"></span>**2 A Faktori internetes felület**

# <span id="page-3-1"></span>**2.1 Kompatibilis böngészők**

A Faktori Internetet a következő böngésző verziókkal javasolt használni:

- Internet explorer 9-től
- Chrome 26-tól
- Firefox 23-tól
- Safari 9-tól

# <span id="page-3-2"></span>**2.2 Böngésző beállítások**

Az "Eszközök / Kompatibilitási nézet beállításai" oldalon ki kell kapcsolni az "Intranetes helyek megjelenítése kompatibilitási nézetben" beállítást (ez Internet Explorer 8 és 9 esetén alapértelmezésben be van kapcsolva).

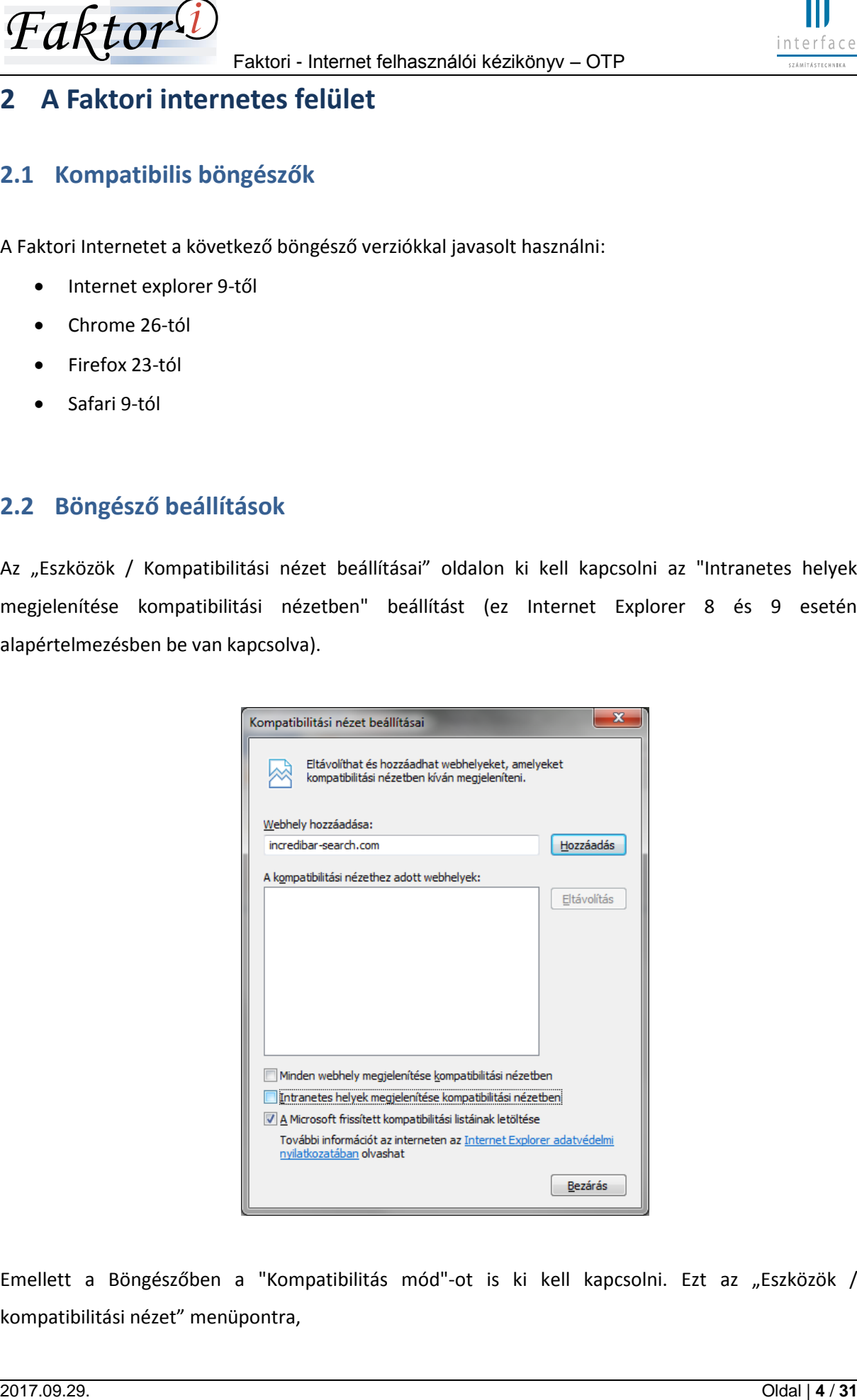

Emellett a Böngészőben a "Kompatibilitás mód"-ot is ki kell kapcsolni. Ezt az "Eszközök / kompatibilitási nézet" menüpontra,

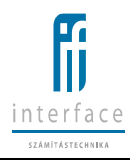

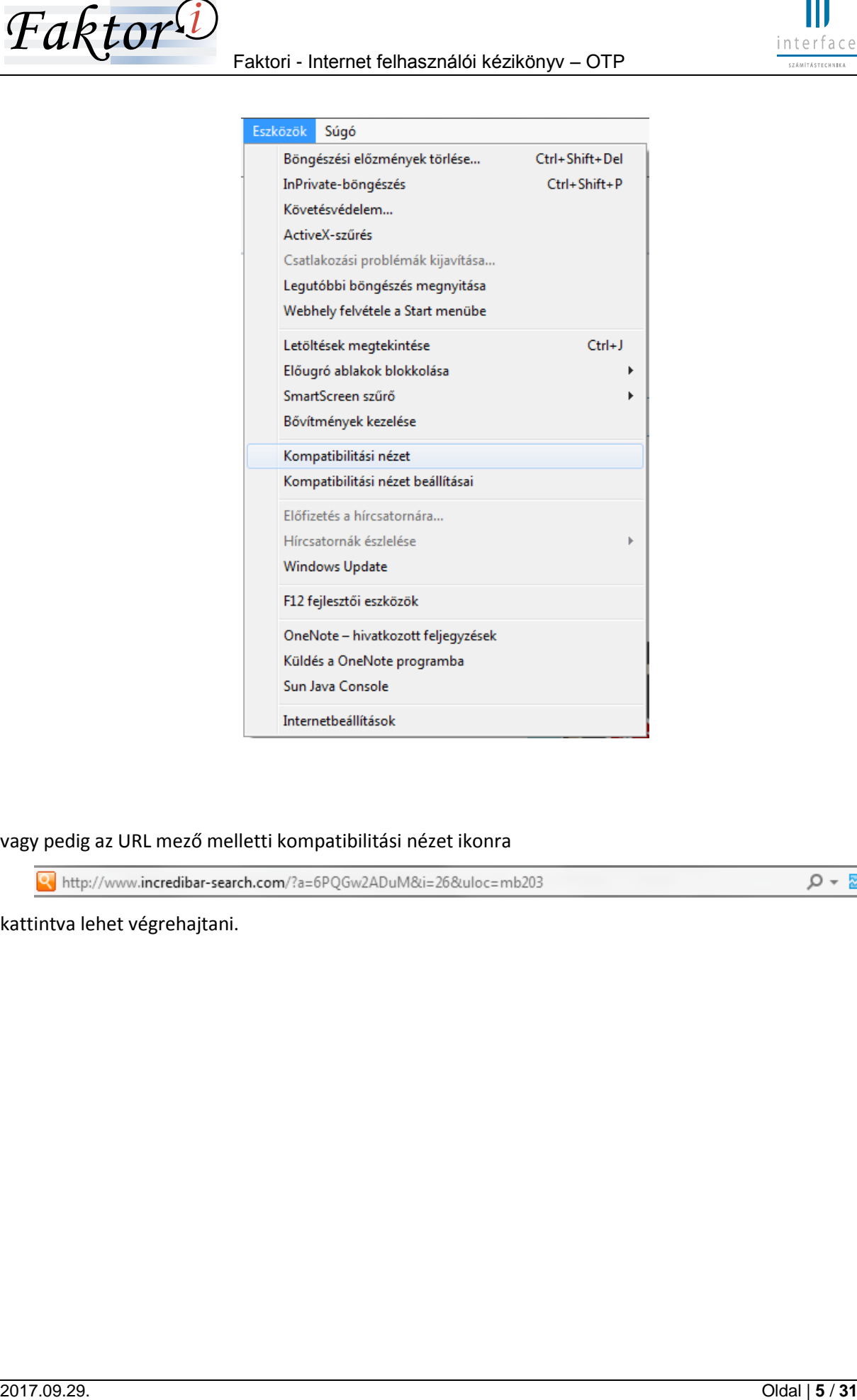

vagy pedig az URL mező melletti kompatibilitási nézet ikonra

kattintva lehet végrehajtani.

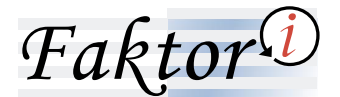

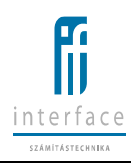

# <span id="page-5-0"></span>**2.3 Bejelentkezés és kilépés az internetes felületről**

## <span id="page-5-1"></span>**2.3.1 Az első és a további sikeres bejelentkezés az internetes rendszerbe**

A bejelentkezés az alábbi képernyőkön történik:

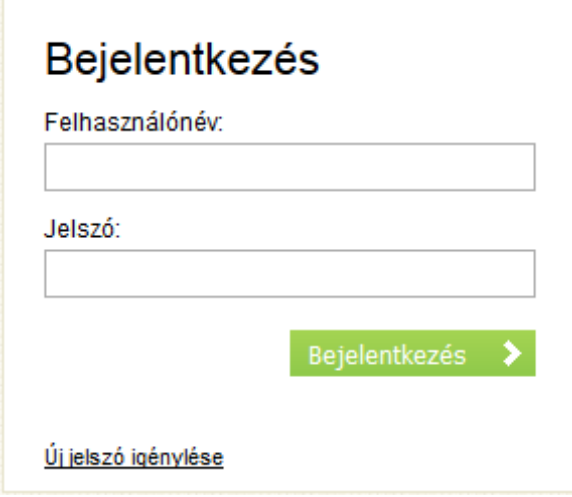

A bejelentkezés során meg kell adni a Felhasználó azonosítóját és jelszavát. A mezők kitöltésénél figyelembe kell venni a kis- és nagybetűk megkülönböztetett használatát.

Az első jelszót (és utána az ügyfélszolgálaton keresztül kért új jelszót vagy a web-es felületre történő belépés előtt az "Új jelszó igénylése" funkció használatával kért jelszót) automatikusan generálja a rendszer, és ez a jelszó egy e-mailben küldésre kerül az ügyfélnek.

Az első jelszót az internetes felhasználó létrehozása után egy automatikusan generált, azonnal elküldött e-mail tartalmazza.

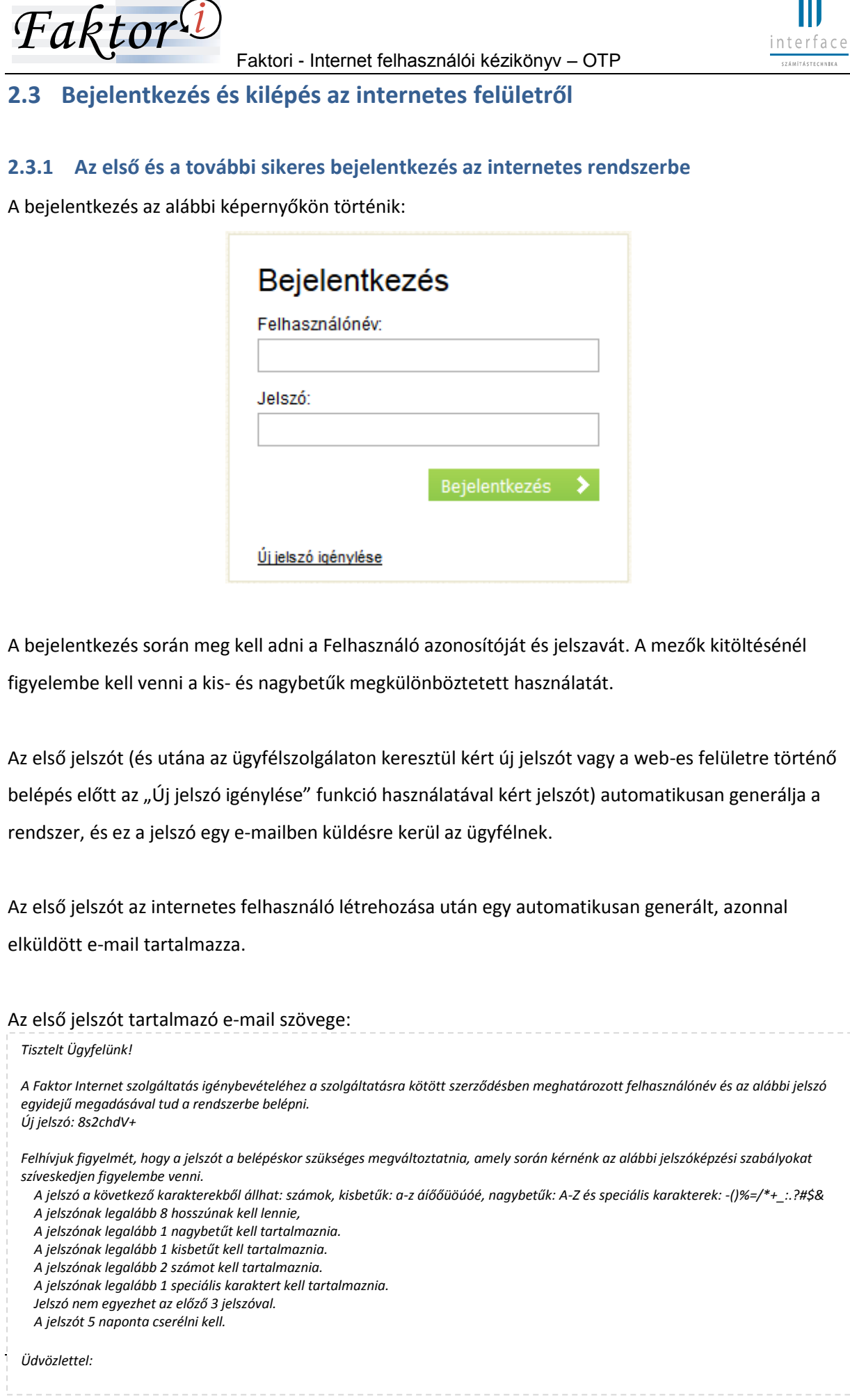

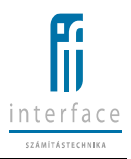

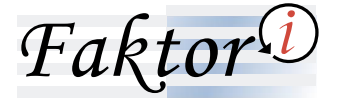

Az első automatikusan generált jelszóval történő belépés után a felhasználói jelszóváltoztatás kötelező és azonnal érvényes.

A helyes felhasználónév és jelszó megadását követően a "Belépés" gombra a Rendszer bejelentkezteti a Felhasználót. Sikeres belépés esetén a következő Kezdőlap jelenik meg:

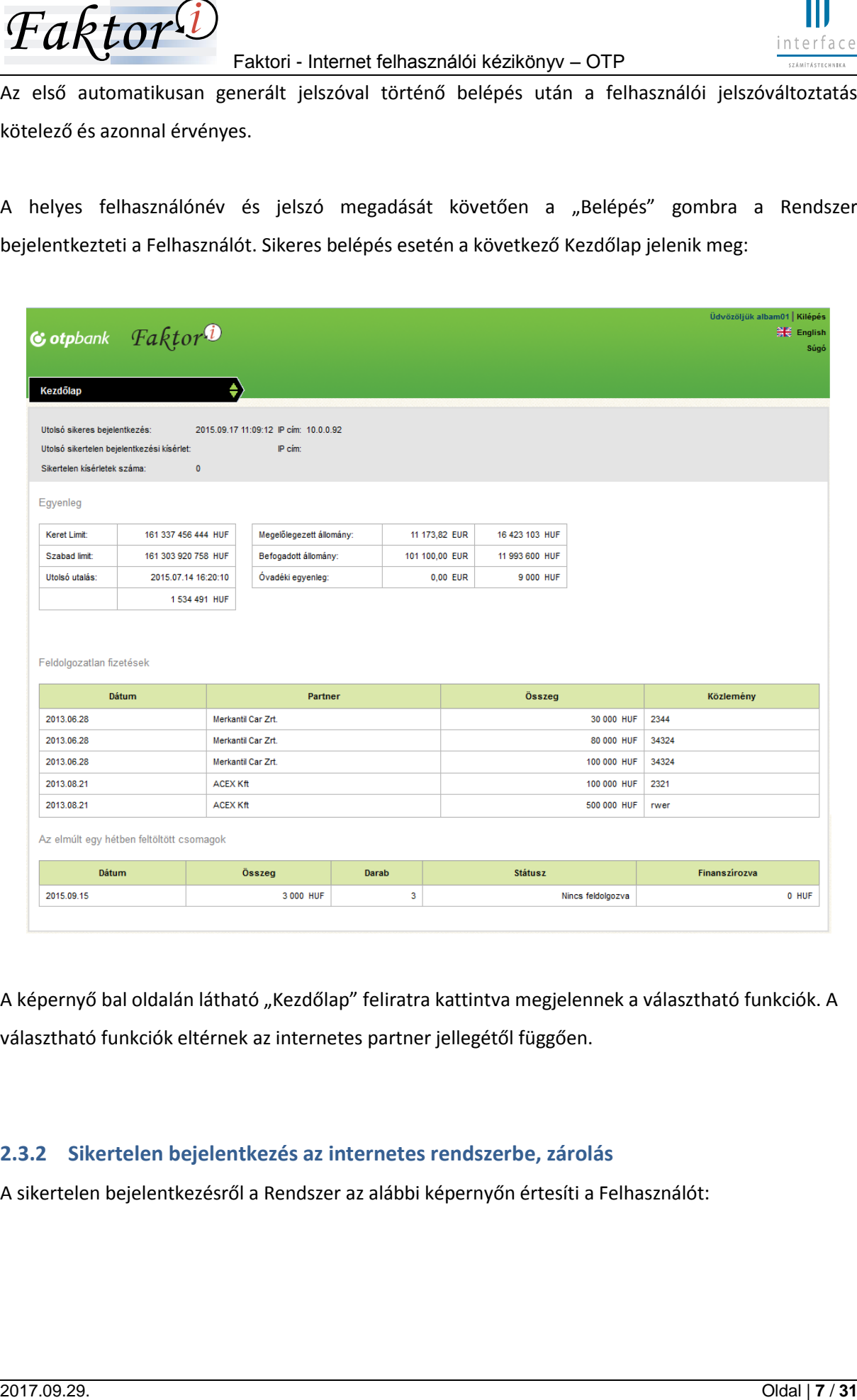

A képernyő bal oldalán látható "Kezdőlap" feliratra kattintva megjelennek a választható funkciók. A választható funkciók eltérnek az internetes partner jellegétől függően.

# <span id="page-6-0"></span>**2.3.2 Sikertelen bejelentkezés az internetes rendszerbe, zárolás**

A sikertelen bejelentkezésről a Rendszer az alábbi képernyőn értesíti a Felhasználót:

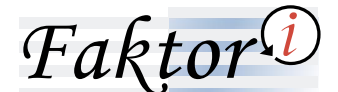

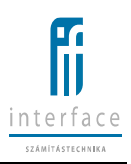

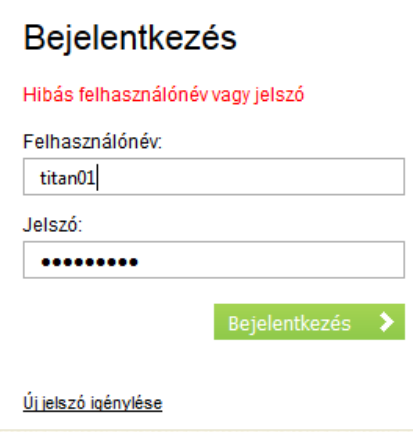

Abban az esetben, amikor a Faktori ügyintéző a felhasználó adataiban épp módosítást végez, vagy a módosítás ellenőrzésben van internetes adat, lockolásra kerül a felhasználó, tiltva van a belépés, ekkor a következő ablak jelenik meg:

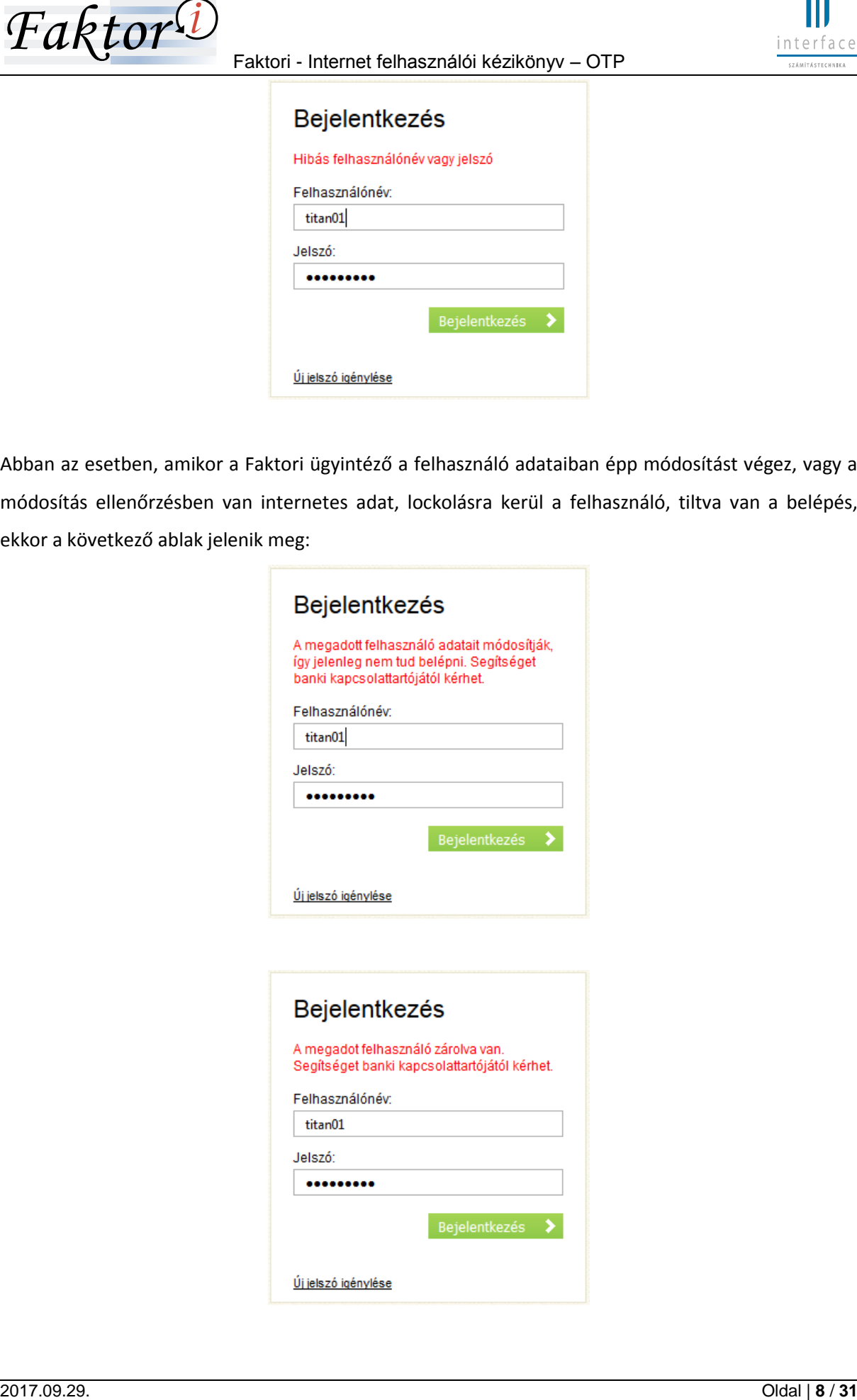

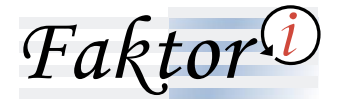

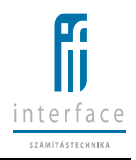

#### <span id="page-8-0"></span>**2.3.3 Kilépés az internetes rendszerből**

Kilépés során a Felhasználónak csak a képernyő jobb felső sarkában található "Kilépés" gombra kell kattintania, a továbbiakban a Rendszer a bejelentkezett Felhasználót automatikusan kilépteti a Rendszerből.

# <span id="page-8-1"></span>**2.4 Jelszókezelés**

# <span id="page-8-2"></span>**2.4.1 Felhasználó által kért új jelszó**

Amennyiben a Felhasználó elfelejtette a jelszavát, az internetes felületre történő belépés előtti képernyőn az "Új jelszó igénylése" funkcióval a helyes felhasználónév megadásával lehetősége van új jelszót kérni, mely e-mail-ben fog érkezni.

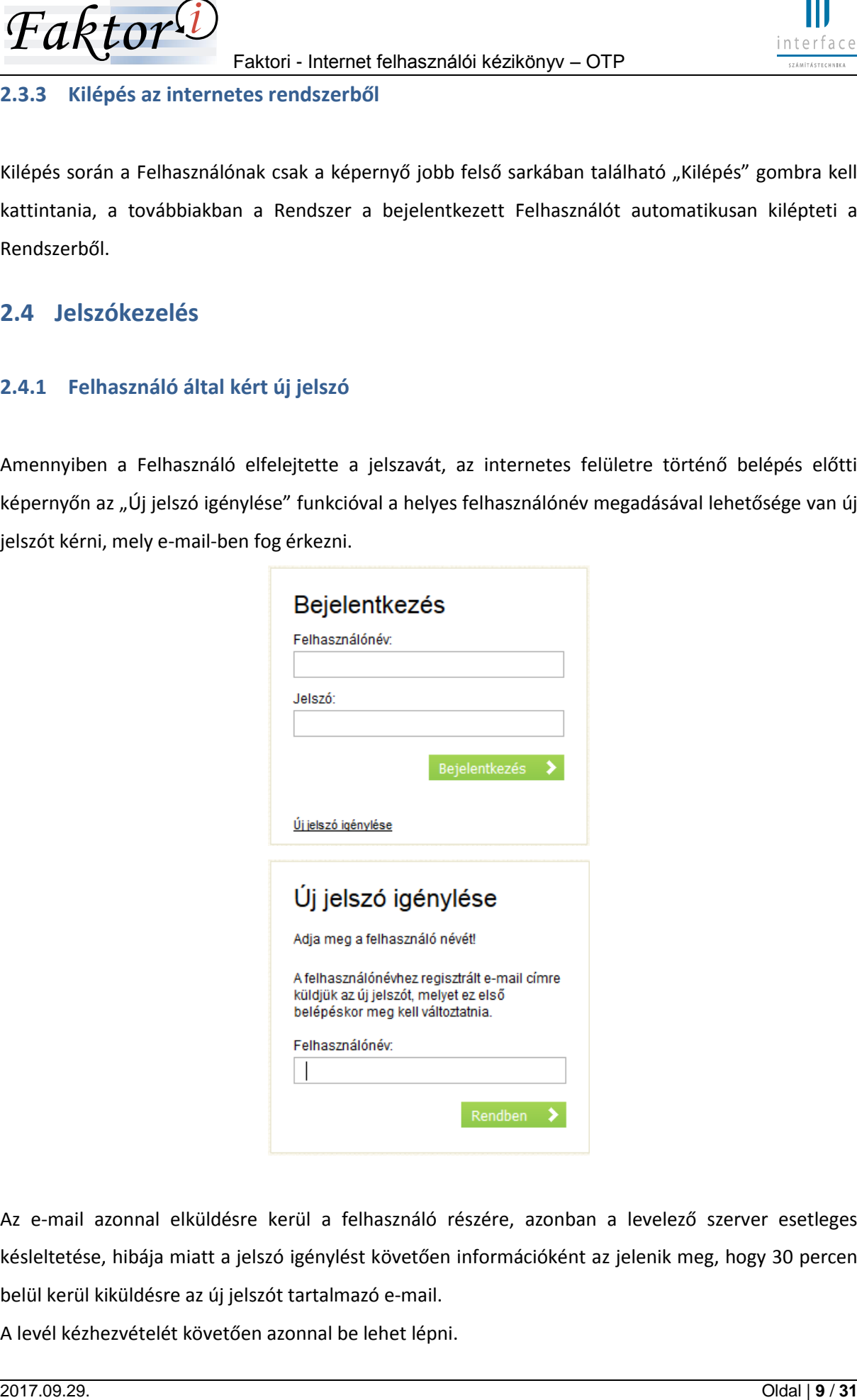

Az e-mail azonnal elküldésre kerül a felhasználó részére, azonban a levelező szerver esetleges késleltetése, hibája miatt a jelszó igénylést követően információként az jelenik meg, hogy 30 percen belül kerül kiküldésre az új jelszót tartalmazó e-mail.

A levél kézhezvételét követően azonnal be lehet lépni.

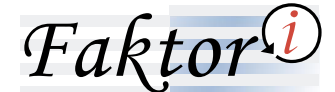

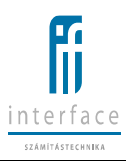

#### Az e-mail szövege:

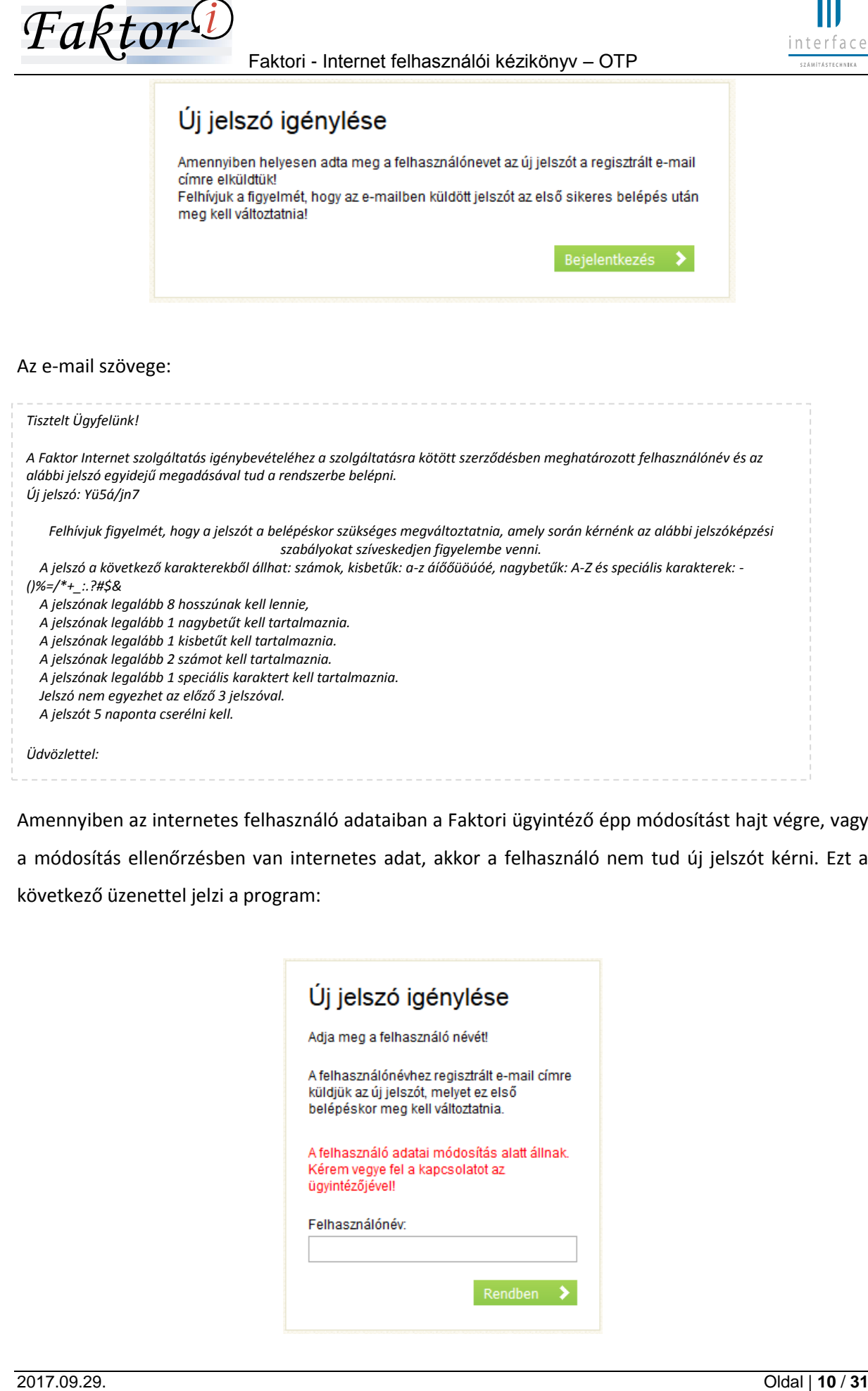

Amennyiben az internetes felhasználó adataiban a Faktori ügyintéző épp módosítást hajt végre, vagy a módosítás ellenőrzésben van internetes adat, akkor a felhasználó nem tud új jelszót kérni. Ezt a következő üzenettel jelzi a program:

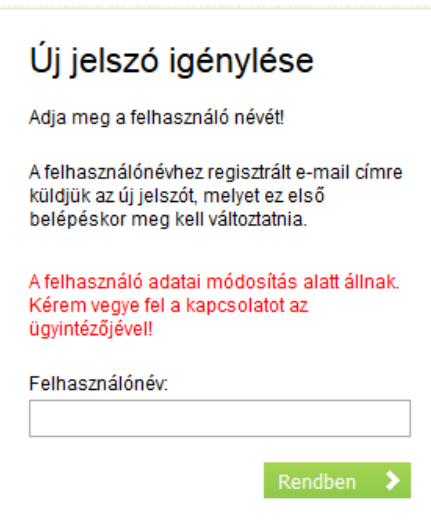

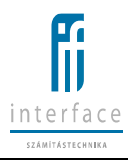

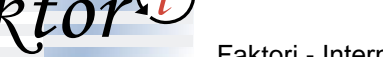

<span id="page-10-0"></span>**2.4.2 Bejelentkezett felhasználó jelszóváltoztatása az internetes felületen**

Az internetes felületre történő belépést követően a Jelszóváltoztatás funkció segítségével a Felhasználónak lehetősége van bármikor megváltoztatnia a jelszavát, amely azonnal érvényessé válik. A jelszóváltoztatás kötelező az első belépést követően, illetve amennyiben a Faktori ügyintéző, vagy a Felhasználó kért új jelszót.

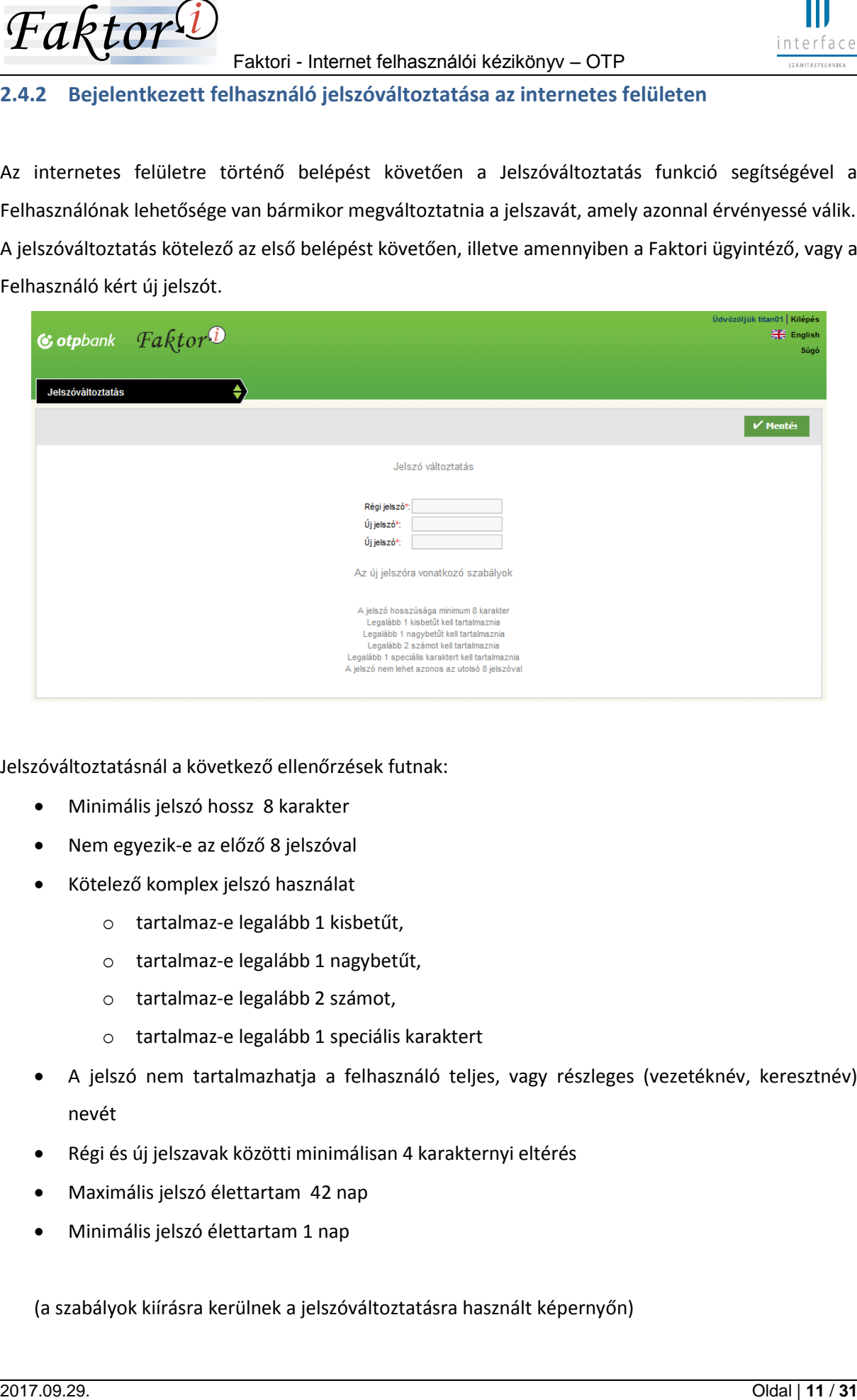

Jelszóváltoztatásnál a következő ellenőrzések futnak:

- Minimális jelszó hossz 8 karakter
- Nem egyezik-e az előző 8 jelszóval
- Kötelező komplex jelszó használat
	- o tartalmaz-e legalább 1 kisbetűt,
	- o tartalmaz-e legalább 1 nagybetűt,
	- o tartalmaz-e legalább 2 számot,
	- o tartalmaz-e legalább 1 speciális karaktert
- A jelszó nem tartalmazhatja a felhasználó teljes, vagy részleges (vezetéknév, keresztnév) nevét
- Régi és új jelszavak közötti minimálisan 4 karakternyi eltérés
- Maximális jelszó élettartam 42 nap
- Minimális jelszó élettartam 1 nap

(a szabályok kiírásra kerülnek a jelszóváltoztatásra használt képernyőn)

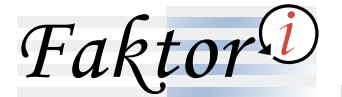

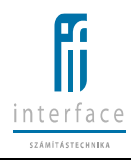

Jelszóváltoztatásnál kötelező megadni a régi jelszót.

Amennyiben az internetes felhasználó adataiban a Faktori ügyintéző épp módosítást hajt végre (miután a felhasználó már belépett), vagy a módosítás ellenőrzésben van internetes adat, vagy blokkolásra került a felhasználó jelszava, akkor a felhasználó nem tud jelszót változtatni. Ezt a régi és új jelszó megadását követően üzenettel jelzi a program.

# <span id="page-11-0"></span>**2.5 Számlák feltöltése**

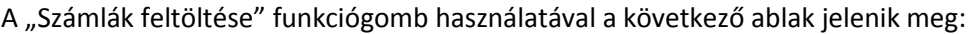

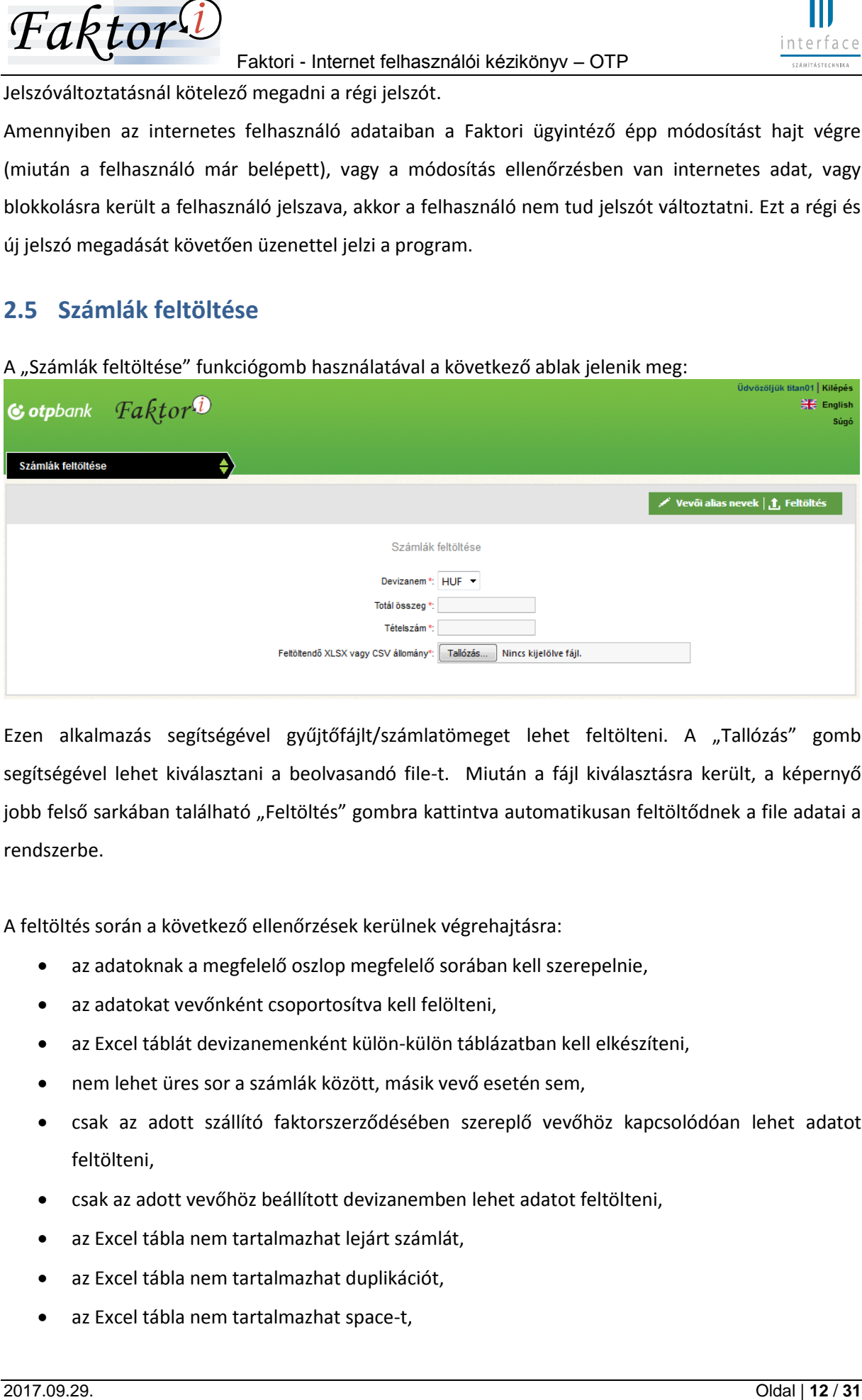

Ezen alkalmazás segítségével gyűjtőfájlt/számlatömeget lehet feltölteni. A "Tallózás" gomb segítségével lehet kiválasztani a beolvasandó file-t. Miután a fájl kiválasztásra került, a képernyő jobb felső sarkában található "Feltöltés" gombra kattintva automatikusan feltöltődnek a file adatai a rendszerbe.

A feltöltés során a következő ellenőrzések kerülnek végrehajtásra:

- az adatoknak a megfelelő oszlop megfelelő sorában kell szerepelnie,
- az adatokat vevőnként csoportosítva kell felölteni,
- az Excel táblát devizanemenként külön-külön táblázatban kell elkészíteni,
- nem lehet üres sor a számlák között, másik vevő esetén sem,
- csak az adott szállító faktorszerződésében szereplő vevőhöz kapcsolódóan lehet adatot feltölteni,
- csak az adott vevőhöz beállított devizanemben lehet adatot feltölteni,
- az Excel tábla nem tartalmazhat lejárt számlát,
- az Excel tábla nem tartalmazhat duplikációt,
- az Excel tábla nem tartalmazhat space-t,

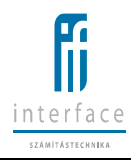

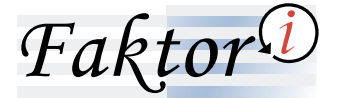

- a számla összegét összeg formátumban kell feltüntetni, tagoláshoz sem pontot, sem vesszőt nem lehet alkalmazni,
- az Excel nem tartalmazhat már korábban faktorálásra beadott számlát

Amennyiben a feltöltés sikertelen a talált hibákat egyszerre jelzi ki a rendszer.

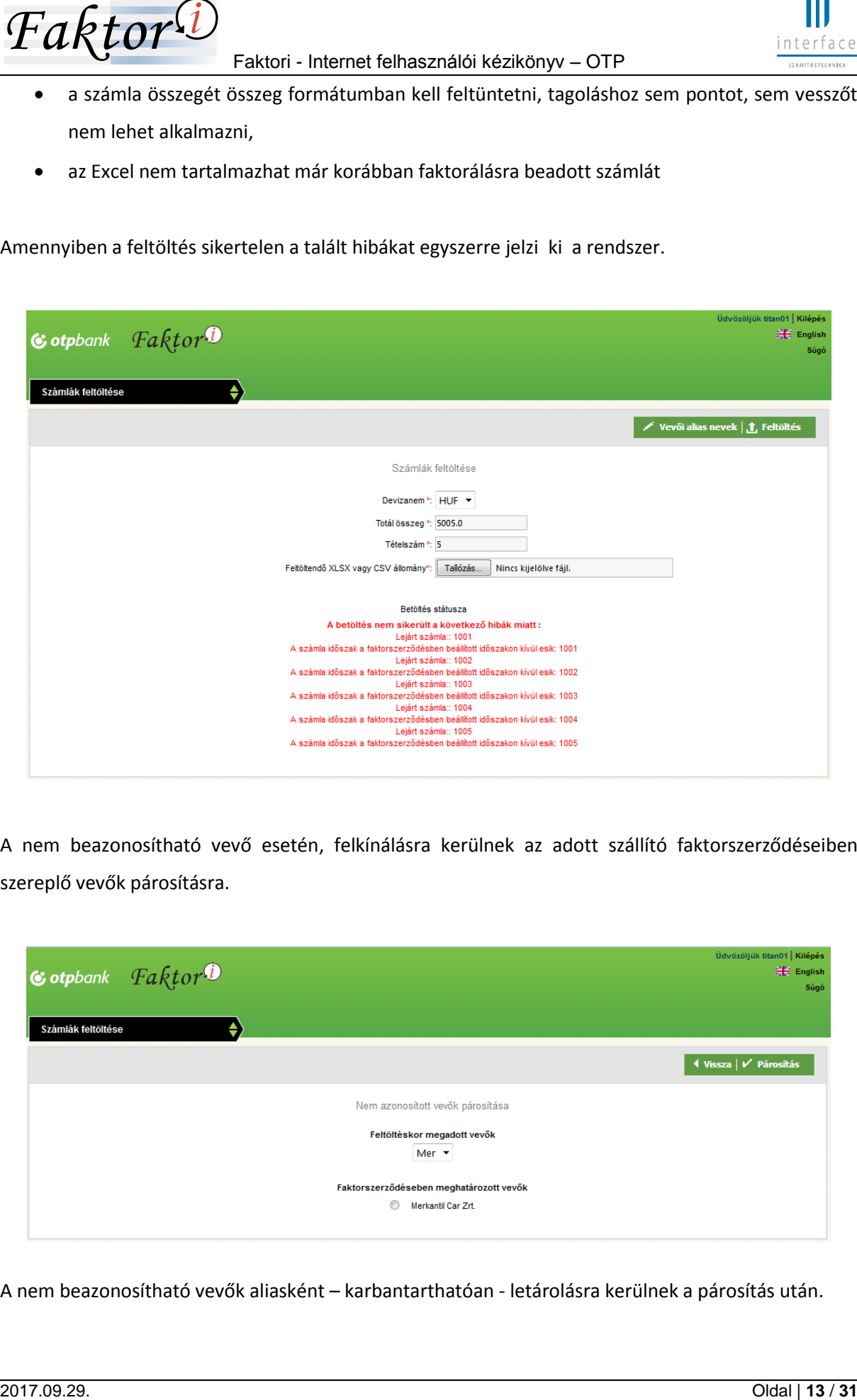

A nem beazonosítható vevő esetén, felkínálásra kerülnek az adott szállító faktorszerződéseiben szereplő vevők párosításra.

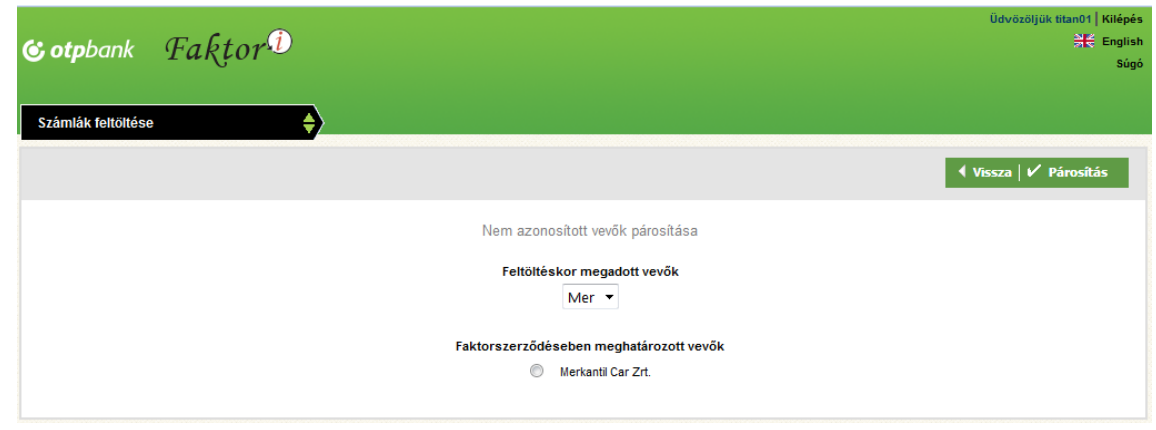

A nem beazonosítható vevők aliasként – karbantarthatóan - letárolásra kerülnek a párosítás után.

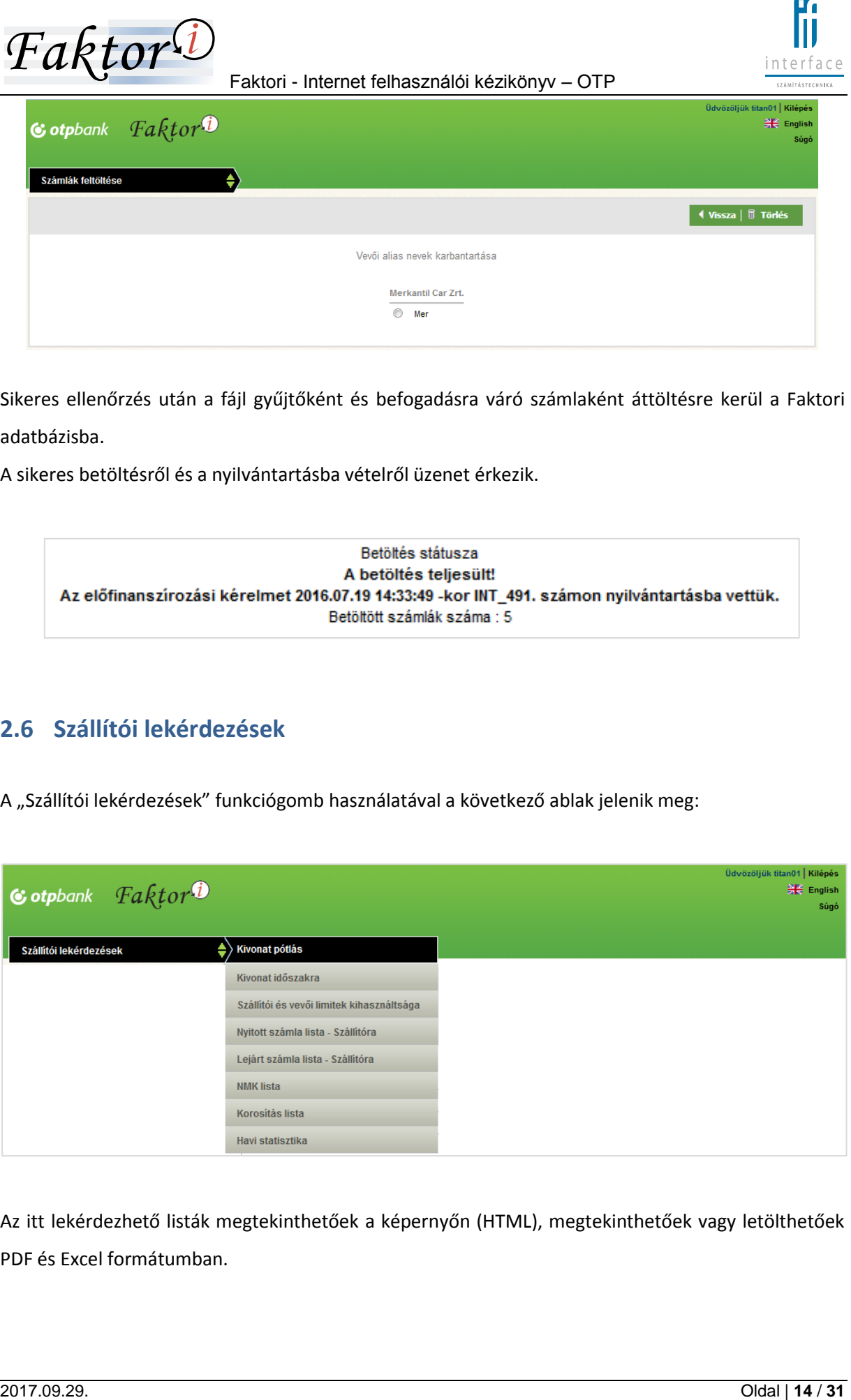

Sikeres ellenőrzés után a fájl gyűjtőként és befogadásra váró számlaként áttöltésre kerül a Faktori adatbázisba.

A sikeres betöltésről és a nyilvántartásba vételről üzenet érkezik.

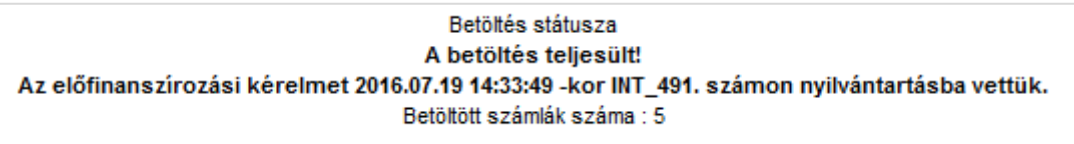

# <span id="page-13-0"></span>**2.6 Szállítói lekérdezések**

A "Szállítói lekérdezések" funkciógomb használatával a következő ablak jelenik meg:

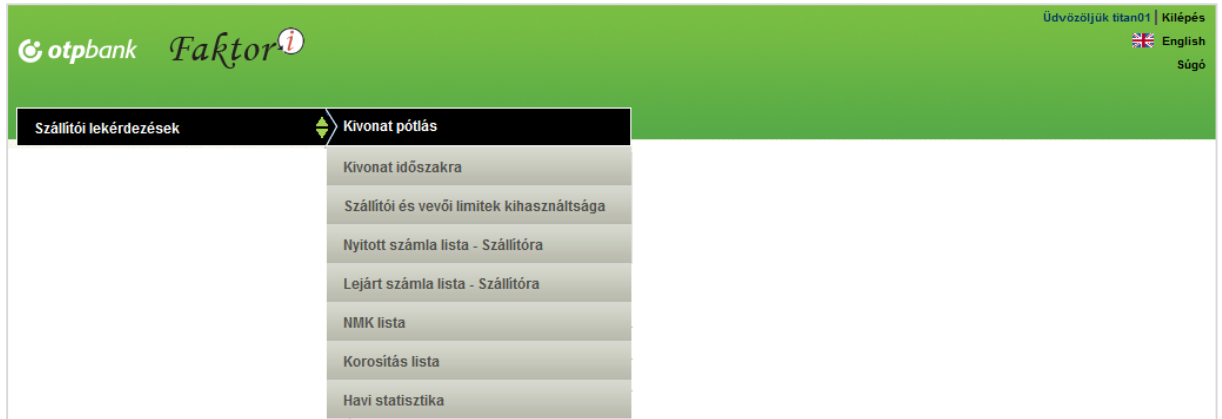

Az itt lekérdezhető listák megtekinthetőek a képernyőn (HTML), megtekinthetőek vagy letölthetőek PDF és Excel formátumban.

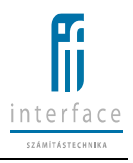

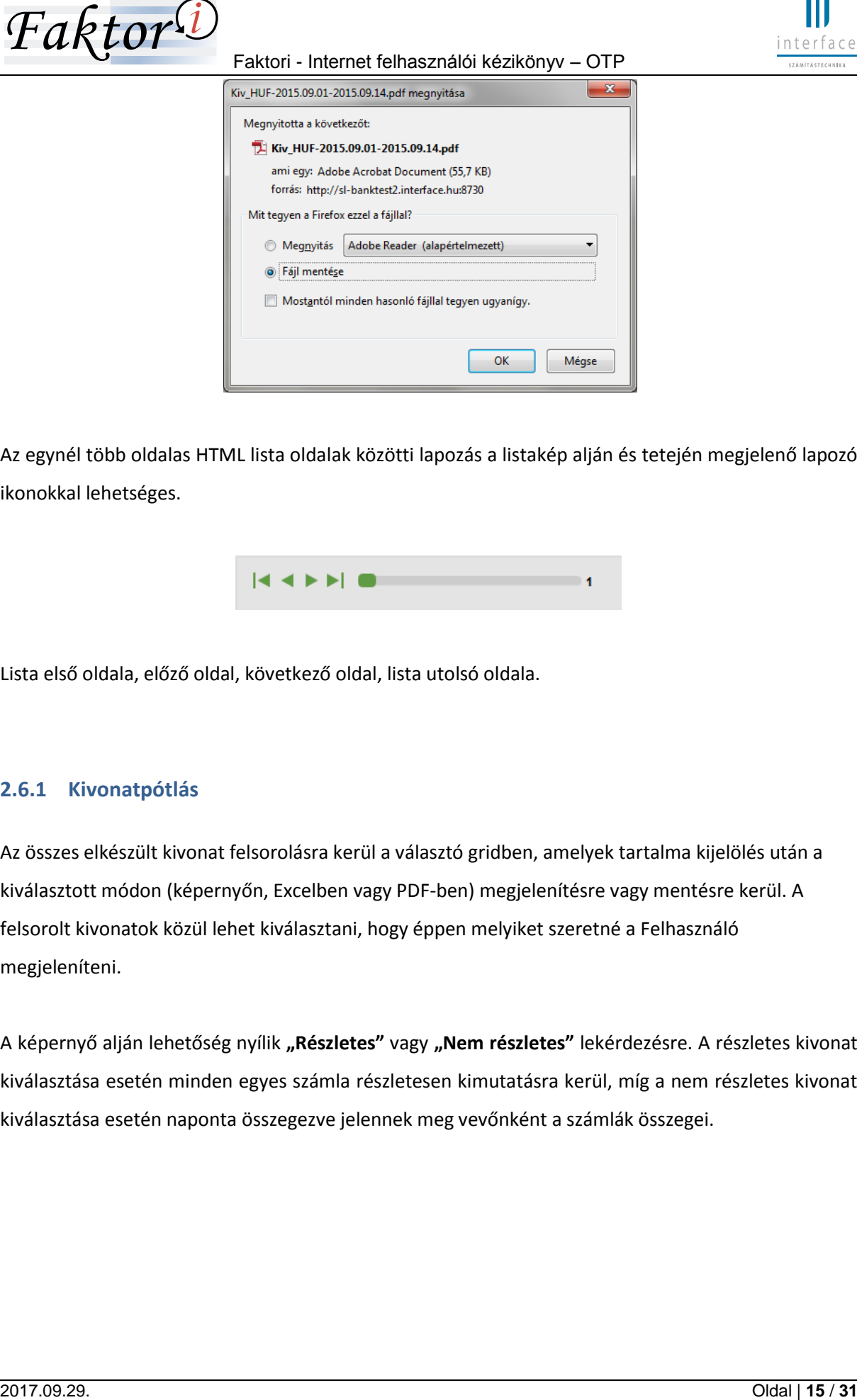

Az egynél több oldalas HTML lista oldalak közötti lapozás a listakép alján és tetején megjelenő lapozó ikonokkal lehetséges.

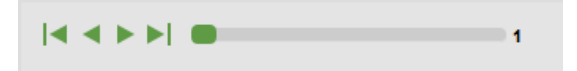

Lista első oldala, előző oldal, következő oldal, lista utolsó oldala.

# <span id="page-14-0"></span>**2.6.1 Kivonatpótlás**

Az összes elkészült kivonat felsorolásra kerül a választó gridben, amelyek tartalma kijelölés után a kiválasztott módon (képernyőn, Excelben vagy PDF-ben) megjelenítésre vagy mentésre kerül. A felsorolt kivonatok közül lehet kiválasztani, hogy éppen melyiket szeretné a Felhasználó megjeleníteni.

A képernyő alján lehetőség nyílik **"Részletes"** vagy **"Nem részletes"** lekérdezésre. A részletes kivonat kiválasztása esetén minden egyes számla részletesen kimutatásra kerül, míg a nem részletes kivonat kiválasztása esetén naponta összegezve jelennek meg vevőnként a számlák összegei.

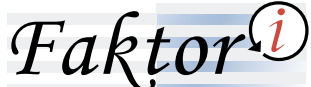

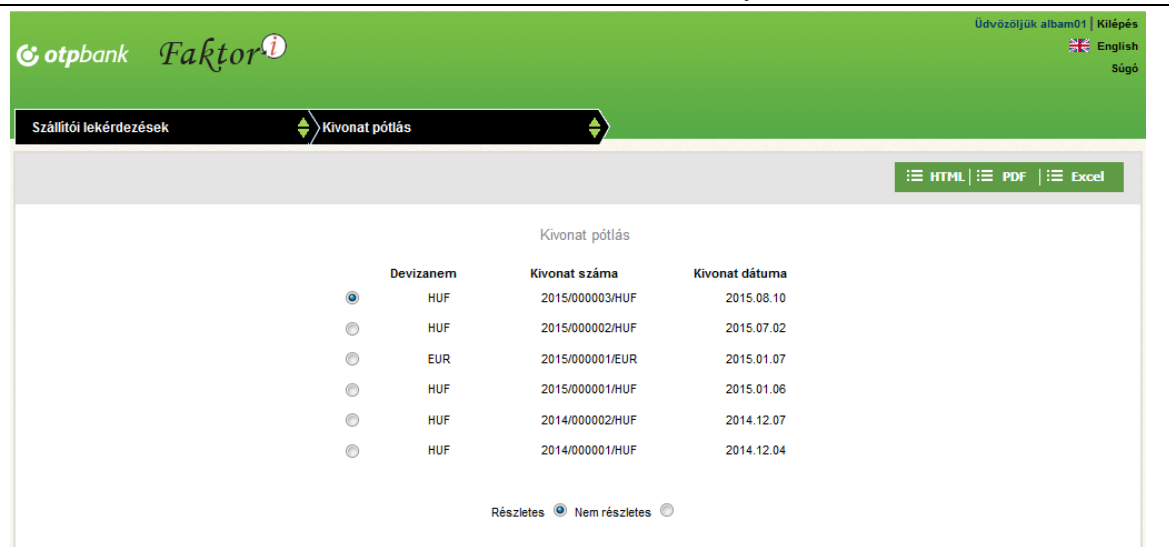

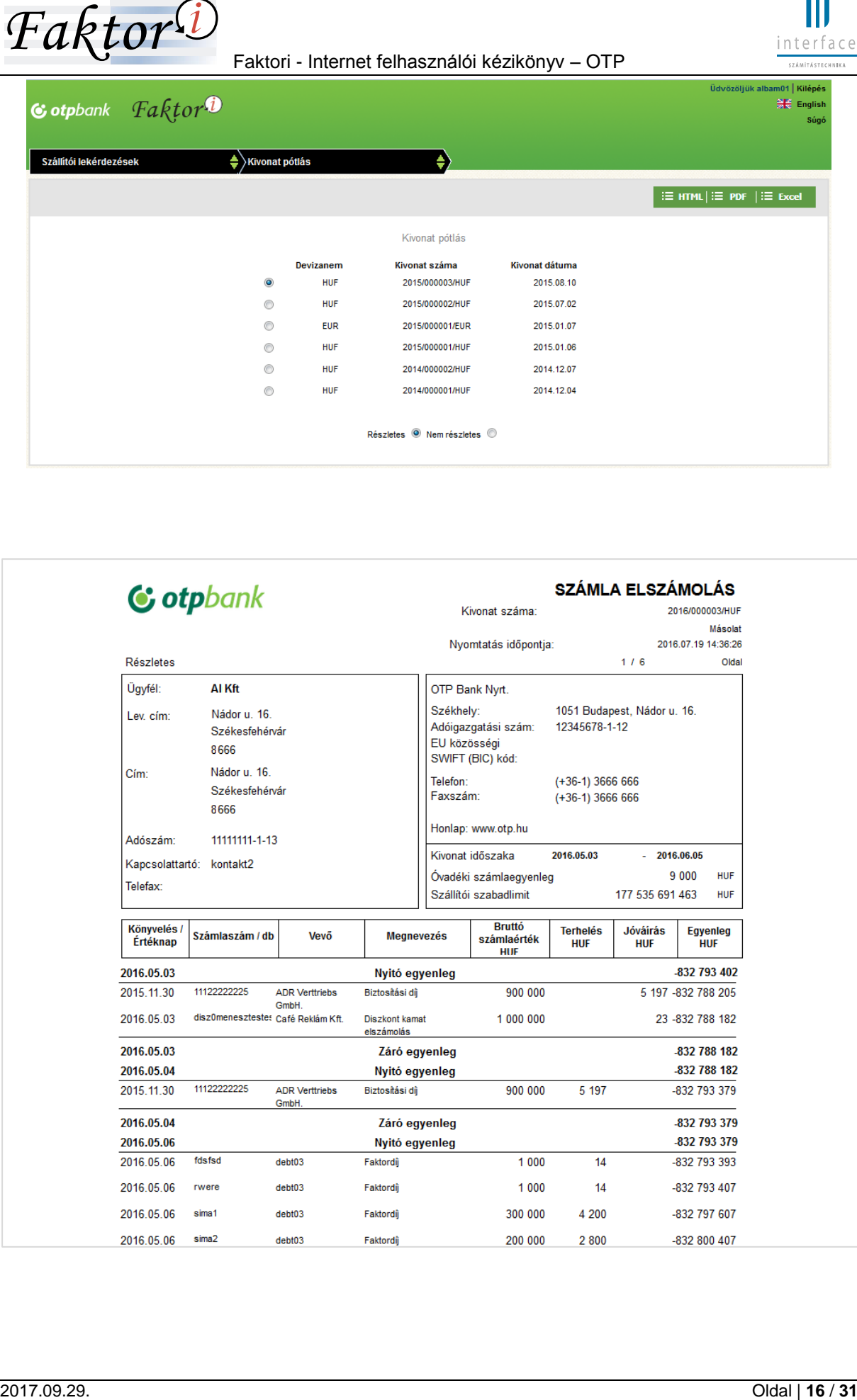

Ŧ

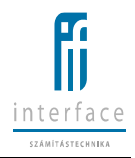

A kivonat felső részében, baloldalon szerepel a Szállító neve, levelezési címe, címe, adószáma, a Szállító kapcsolattartója és annak fax száma.

Jobb felső részben van a kivonat időszaka és az ún. "**Óvadéki számlaegyenleg"**.

**Franch Control (Example 19** Faktori - Internet felterazonion sensitive - OTP (Internet internet internet internet internet internet internet internet internet internet internet internet internet internet internet interne A kivonat fejlécében szerepelő "**Könyvelés / Értéknap**" közül a "**Könyvelés**" dátuma az a dátum, amikor a tétel/tételek a menesztésbe kerültek, az "**Értéknap**" dátuma pedig az a nap, amikor a tétel felíródott a Rendszerben (háttérfolyamatok révén – például kamat, amelyet az automata háttérfolyamatok az éjszak folyamán hoznak létre).

A "Számlaszám /db" részletes kivonat esetében a faktorált számla számát jelenti, nem részletes kivonat esetében pedig az azonos tranzakciókhoz (kivéve tőkemozgással járó tranzakciók: előlegfolyósítás, szállítói számla elszámolás, előleg visszavonás, stb.) tartozó faktorált számlák darabszámát.

A **"Vevő"**, akire a Szállítóval kötött Faktorszerződés valamelyik faktorált számlájához kapcsolódik a megjelenített tranzakció.

A "**Megnevezés"** a gazdasági esemény (tranzakció) megnevezése.

A "**Bruttó számla érték**" a faktorált számla bruttó összege.

A "**Terhelés**" az Ügyfél menesztésében szereplő tételek összegét csökkentő gazdasági események, például faktordíj, számlakezelési költség, előleg visszavonás, vevői beszámítás, stb. a felszámítás devizanemében.

A "**Jóváírás**" az Ügyfél menesztésében szereplő tételek összegét növelő gazdasági események, például előlegfolyósítás, szállítói számla elszámolás, faktordíj korrekció, stb. a felszámítás devizanemében. Az "Egyenleg" alatt a görgetett egyenleg értendő.

# <span id="page-16-0"></span>**2.6.2 Kivonat időszakra**

A "Kivonat időszakra" gomb kiválasztása esetén az eredeti kivonatok megadott időszakától eltérő, tetszőleges dátumra vonatkozó listákat készíthet a Felhasználó.

A dátum ikonra történő kattintás után tetszőleges dátum választható ki a naptárból.

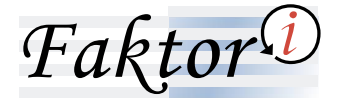

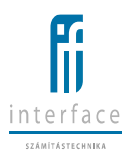

Ebben az esetben is választható részletes vagy nem részletes változat, illetve HTML, PDF vagy Excel formátum.

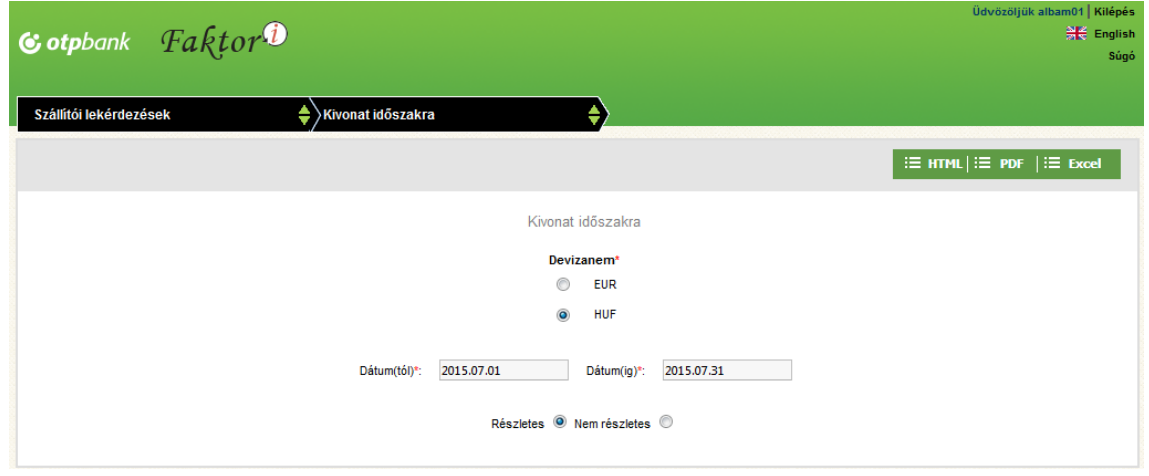

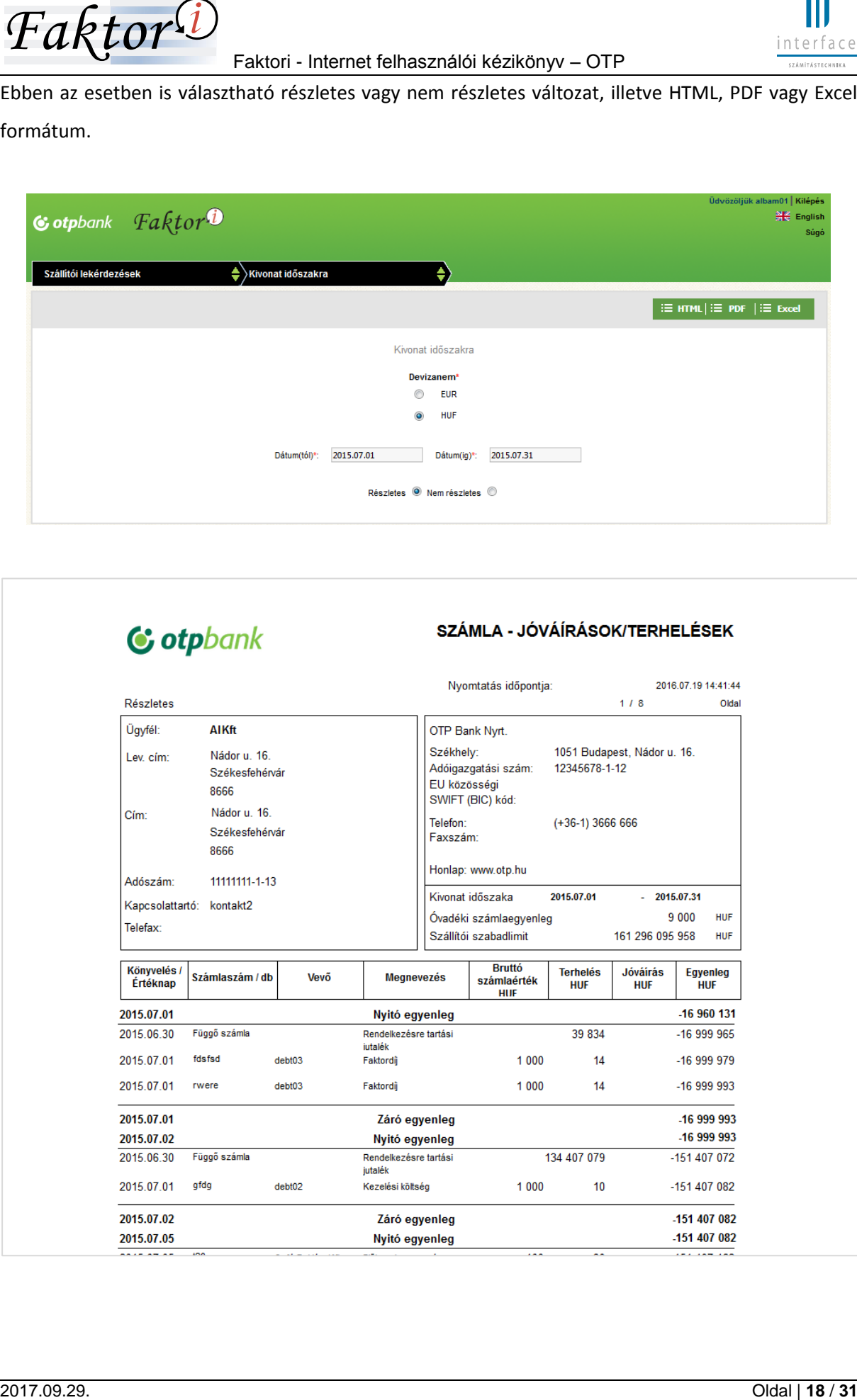

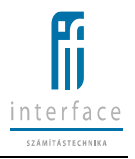

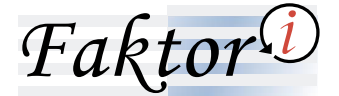

#### <span id="page-18-0"></span>**2.6.3 Szállítói és vevői limitek kihasználtsága**

A lista tartalma a szállító / vevő limit-kihasználtság adatok, illetve a szállító faktorszerződéseihez tartozó vevőlimit kihasználtság adatok a megadott dátumnak megfelelő állapota.

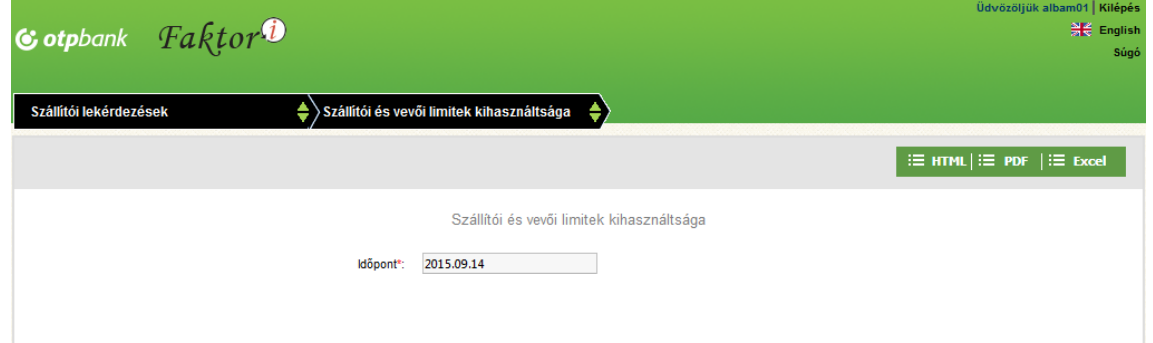

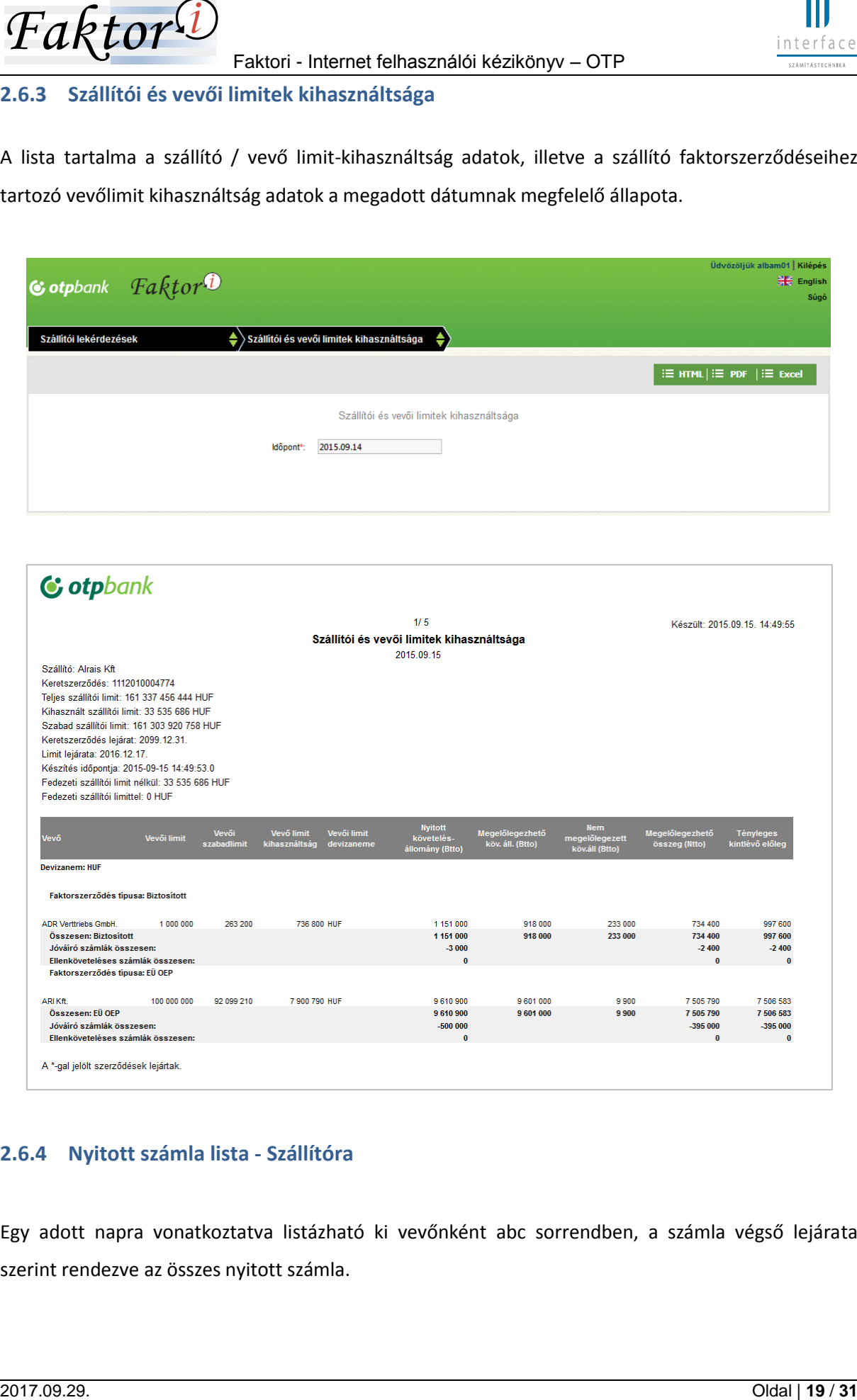

# <span id="page-18-1"></span>**2.6.4 Nyitott számla lista - Szállítóra**

Egy adott napra vonatkoztatva listázható ki vevőnként abc sorrendben, a számla végső lejárata szerint rendezve az összes nyitott számla.

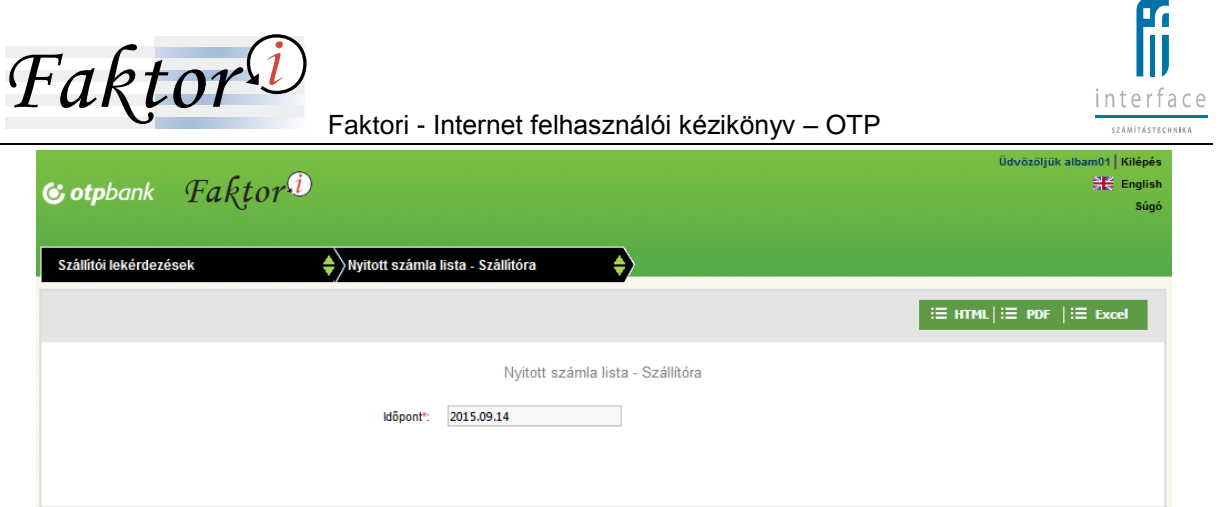

Automatikusan az aktuális dátum jelenik meg a mezőben, de az ikonra történő kattintás után tetszőleges dátum választható ki a naptárból.

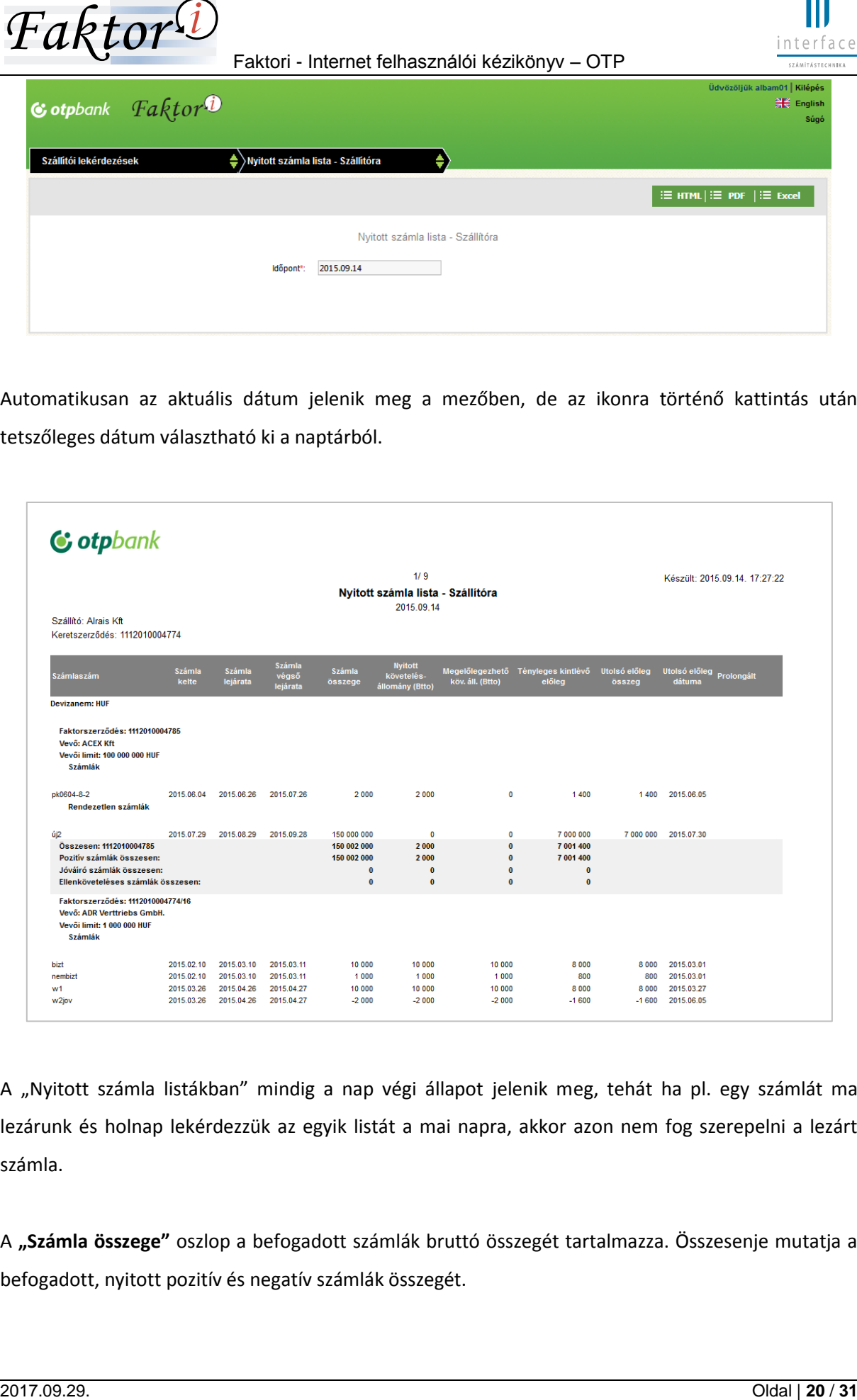

A "Nyitott számla listákban" mindig a nap végi állapot jelenik meg, tehát ha pl. egy számlát ma lezárunk és holnap lekérdezzük az egyik listát a mai napra, akkor azon nem fog szerepelni a lezárt számla.

A **"Számla összege"** oszlop a befogadott számlák bruttó összegét tartalmazza. Összesenje mutatja a befogadott, nyitott pozitív és negatív számlák összegét.

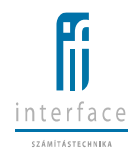

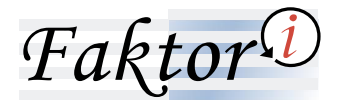

A **"Nyitott követelés állomány"** oszlop a befogadott számlák engedményekkel, részfizetésekkel csökkentett összegét mutatja, a Vevőkkel szemben fennálló faktorházi követeléseket, amelyeket a Vevő még nem fizetett ki. Összesenje mutatja a befogadott, nyitott pozitív és negatív számlák összegét.

A **"Megelőlegezhető követelés állomány"** oszlop a befogadott számlákra előjegyzett előlegek bruttó számlaösszegét tartalmazza. Amennyiben limithiány miatt nem előlegezhető meg teljes összegben a számla, akkor a részmegelőlegezés összegének megfelelő bruttó számla összeg jelenik meg az oszlopban.

A **"Ténylegesen kintlévő előleg"** oszlop mutatja a számlára adott tényleges előleg összeget. Amennyiben egy számla részfizetés, limithiány miatt nem előlegezhető meg teljes összegben, akkor a "Megelőlegezhető követelés állomány" oszlopban megjelenő összeg lesz az előleg alapja.

# <span id="page-20-0"></span>**2.6.5 Lejárt számla lista – Szállítóra**

A **"Lejárt számla lista"** tartalmazza az összes vagy meghatározott napokkal késő számlákat (lejárat intervallumánál állítható be) vevőnként abc sorrendben, a késedelmes napok szerint rendezve.

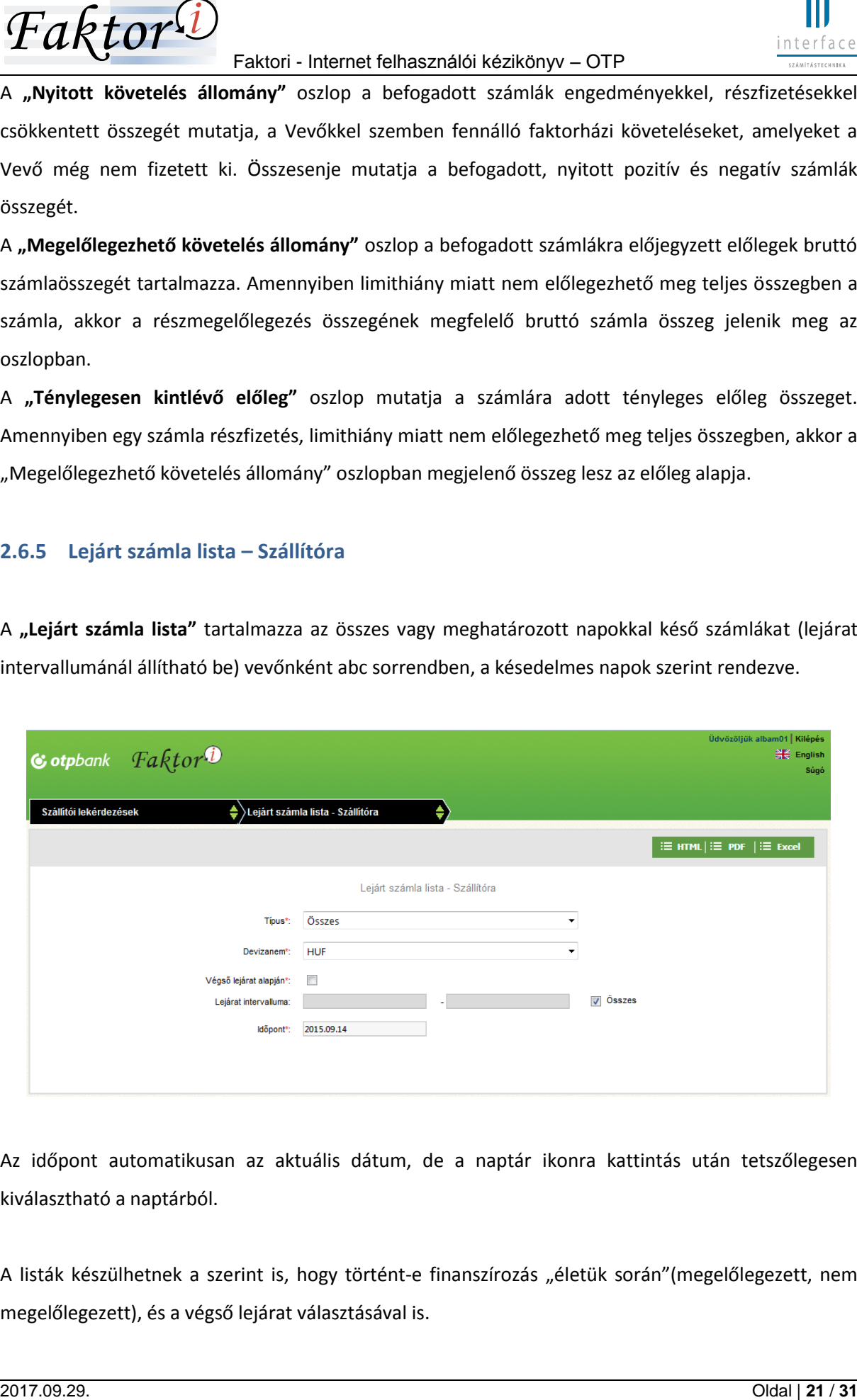

Az időpont automatikusan az aktuális dátum, de a naptár ikonra kattintás után tetszőlegesen kiválasztható a naptárból.

A listák készülhetnek a szerint is, hogy történt-e finanszírozás "életük során"(megelőlegezett, nem megelőlegezett), és a végső lejárat választásával is.

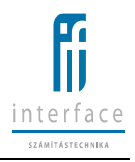

A **"Számla összege"** oszlop a befogadott számlák bruttó összegét mutatja. Összesenje mutatja a befogadott, nyitott pozitív és negatív számlák összegét Vevőnként.

A **"Tényleges kint lévő előleg"** oszlop mutatja a számlára adott tényleges előleg összeget, a lekérdezés időpontjában ezt az összeget követeljük a Vevőtől.

A **"Késedelmes napok"** oszlopban szereplő napok száma mutatja, hogy az adott számla lejáratához (végső lejáratához, ha az lett beállítva) képest hány nap telt el.

Az **"Utolsó előleg dátuma**" oszlopban a tényleges folyósítás napja szerepel. Ha részmegelőlegezés megengedett, akkor az utolsó előleg-folyósítás értéknapját, ha a részmegelőlegezés nem megengedett, akkor az előleg-folyósítás értéknapját mutatja.

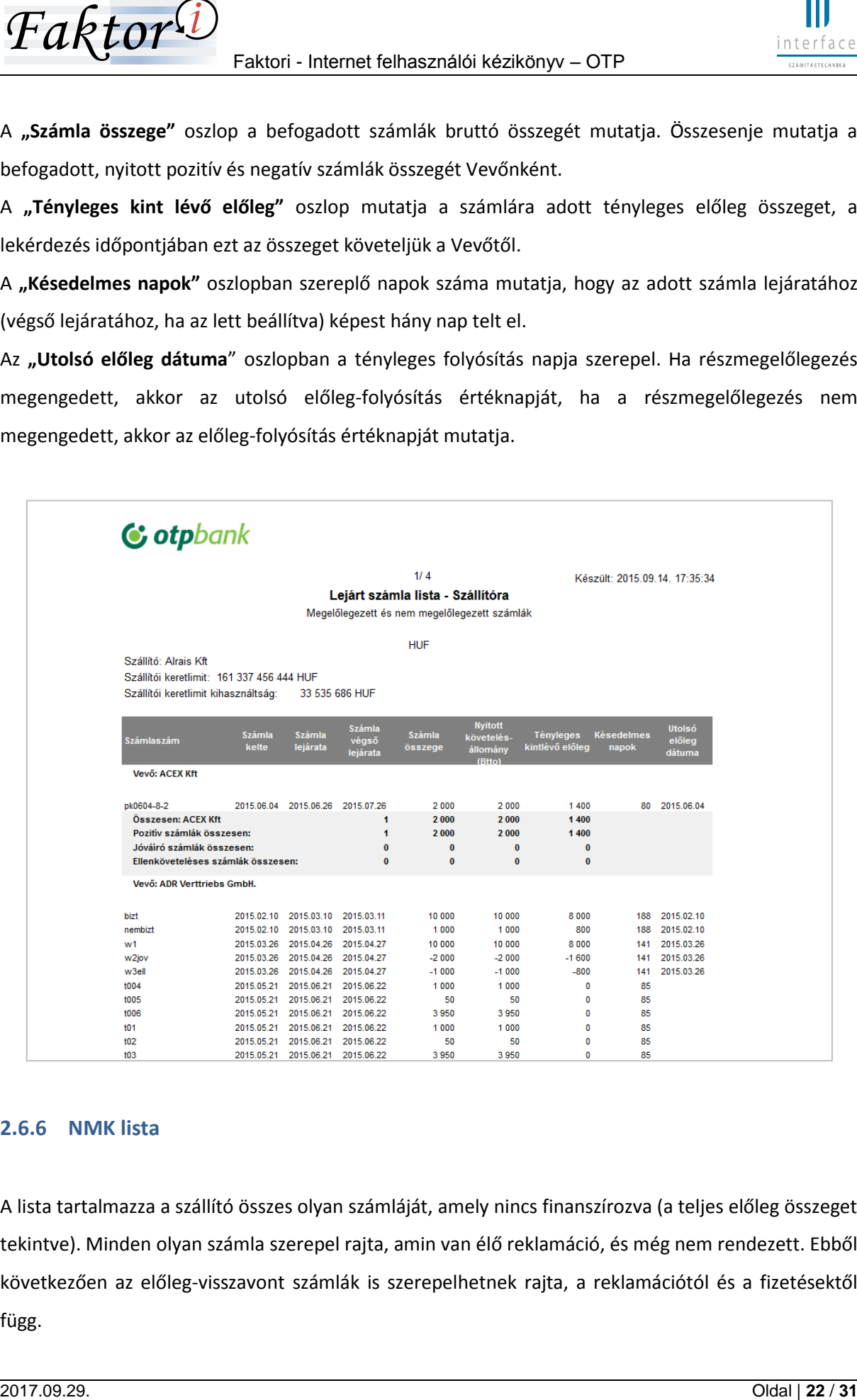

# <span id="page-21-0"></span>**2.6.6 NMK lista**

A lista tartalmazza a szállító összes olyan számláját, amely nincs finanszírozva (a teljes előleg összeget tekintve). Minden olyan számla szerepel rajta, amin van élő reklamáció, és még nem rendezett. Ebből következően az előleg-visszavont számlák is szerepelhetnek rajta, a reklamációtól és a fizetésektől függ.

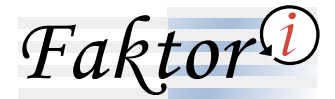

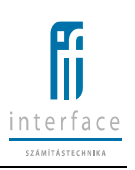

A lista vevőnként abc sorrendben, számlaszám szerint rendezve készül, és csak a lekérdezés időpontjában fennálló állapotot mutatja.

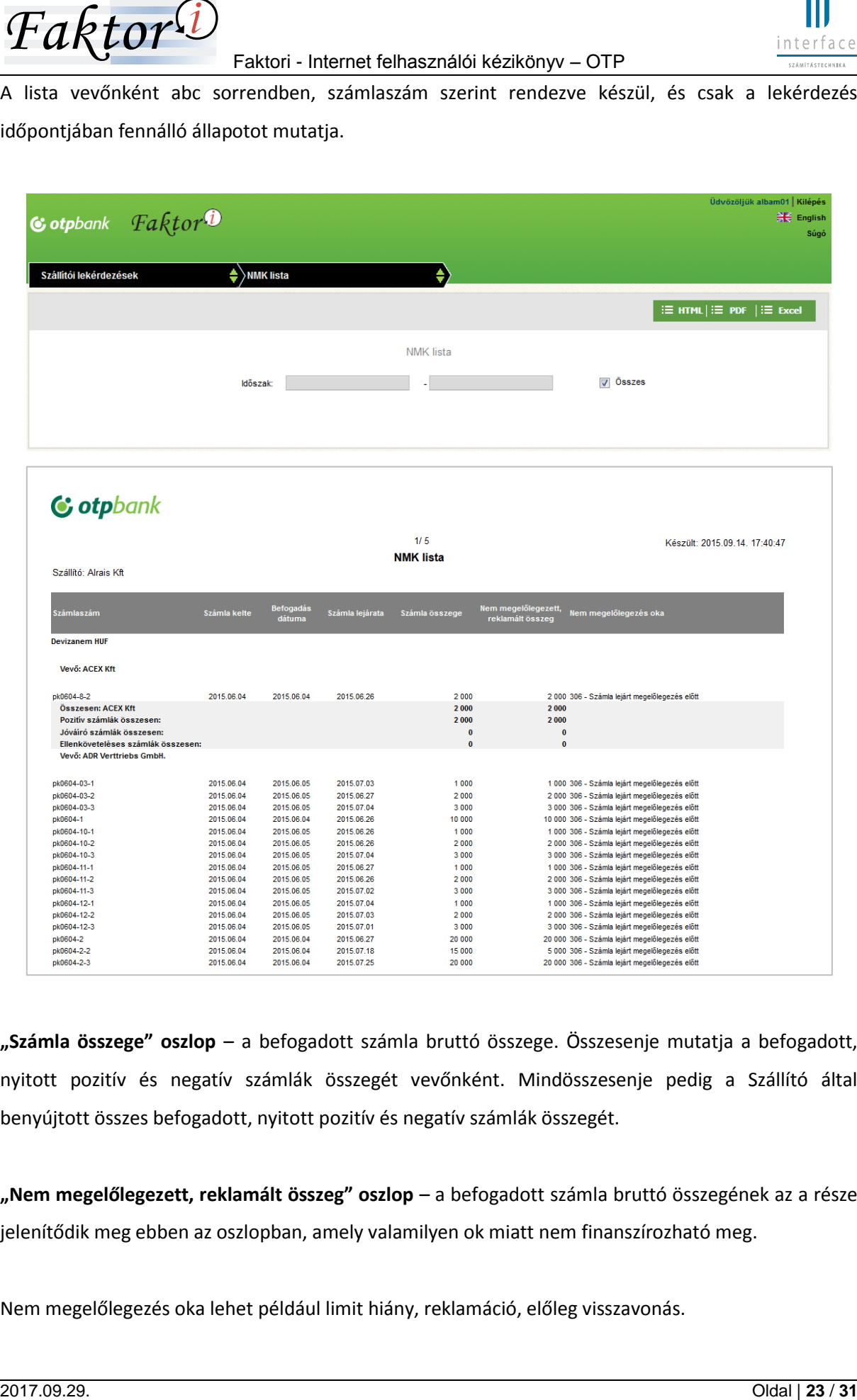

**"Számla összege" oszlop** – a befogadott számla bruttó összege. Összesenje mutatja a befogadott, nyitott pozitív és negatív számlák összegét vevőnként. Mindösszesenje pedig a Szállító által benyújtott összes befogadott, nyitott pozitív és negatív számlák összegét.

**"Nem megelőlegezett, reklamált összeg" oszlop** – a befogadott számla bruttó összegének az a része jelenítődik meg ebben az oszlopban, amely valamilyen ok miatt nem finanszírozható meg.

Nem megelőlegezés oka lehet például limit hiány, reklamáció, előleg visszavonás.

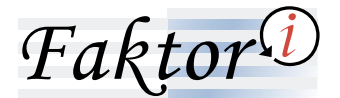

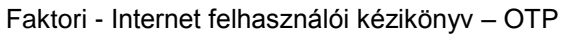

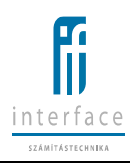

<span id="page-23-0"></span>**2.6.7 Korosítás lista**

A lista megmutatja, hogy a lekérdezésben beállított időpontban lévő nyitott számla állományok milyen lejáratokkal rendelkeznek, mennyire lejártak. (Amennyiben a lista lehívása után prolongálásra került egy számla, visszamenőlegesen már nem reprodukálható ugyanaz a lista)

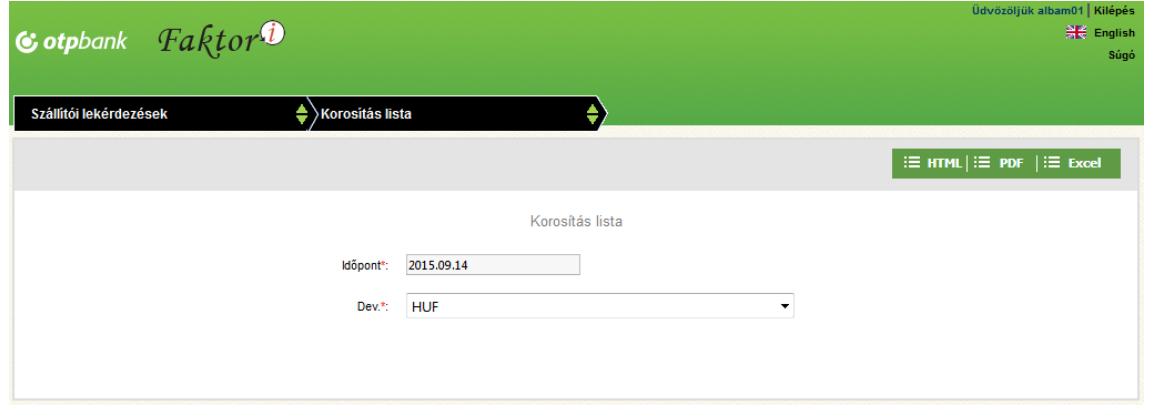

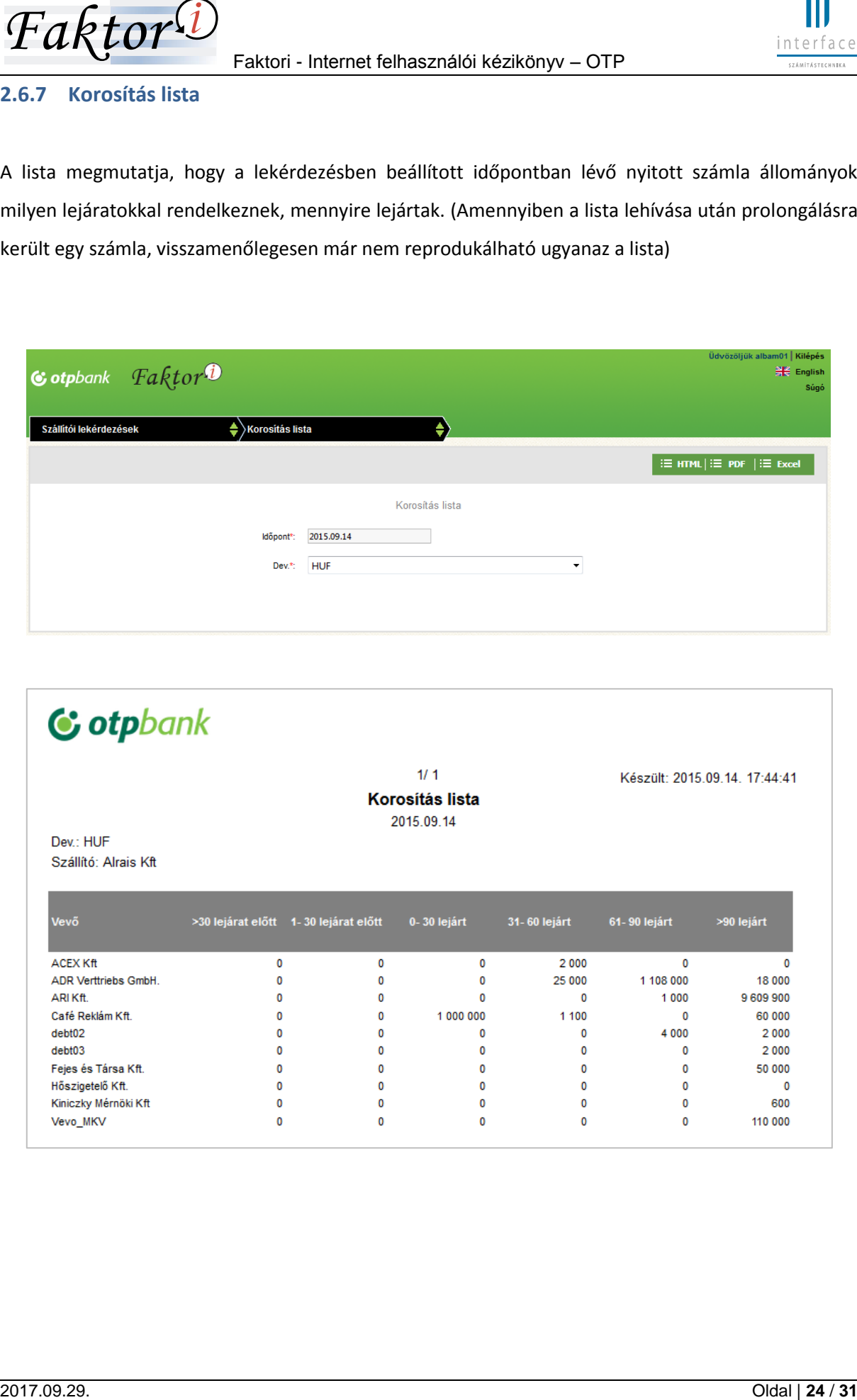

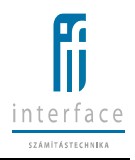

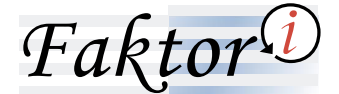

<span id="page-24-0"></span>**2.6.8 Havi statisztika**

A lista havi bontásban mutatja az elmúlt évben felvitt/befogadott új számlákat, jóváíró számlákat, fizetéseket, átutalásokat vevői bontásban. Az adatok darabszáma és összege is megjelenítésre kerül.

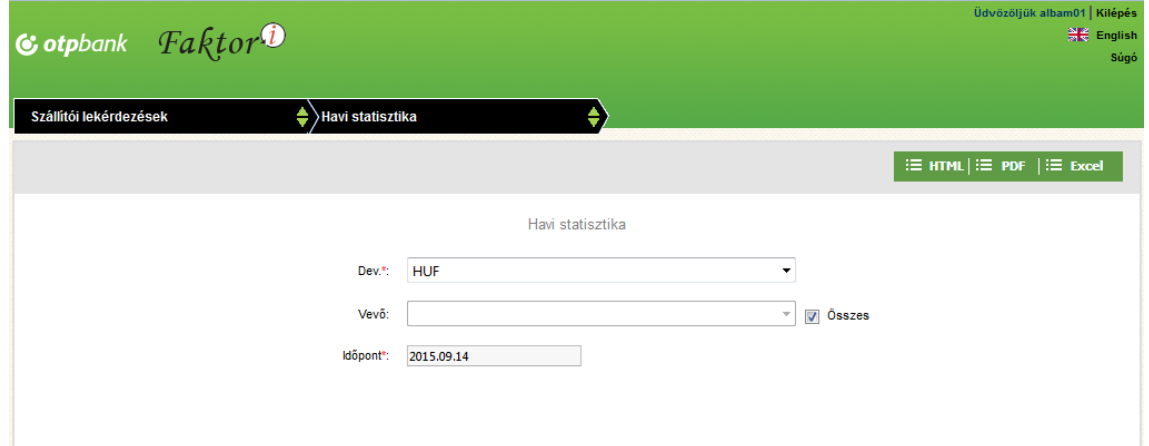

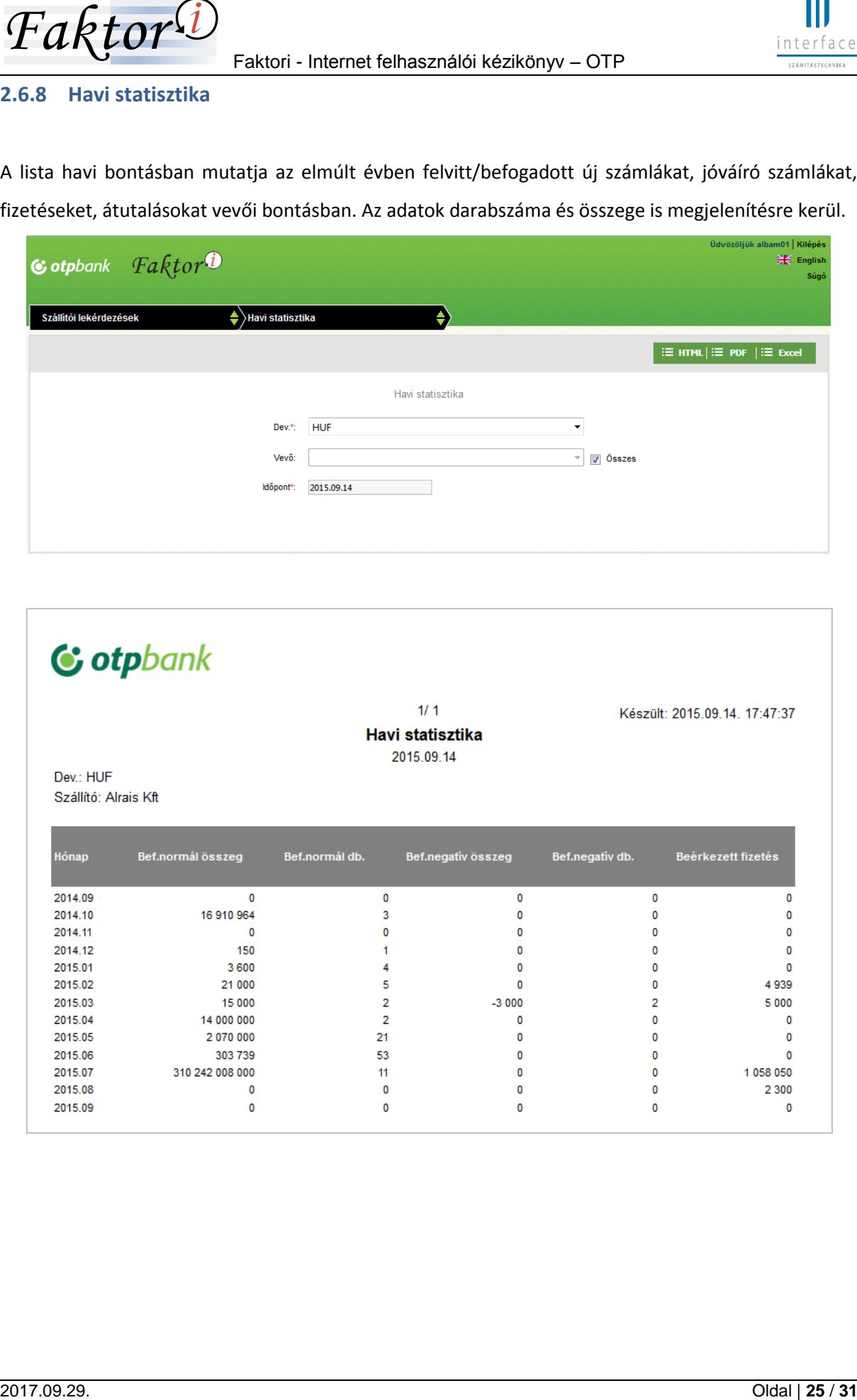

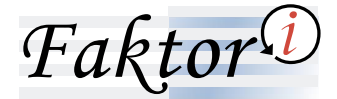

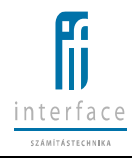

# <span id="page-25-0"></span>**2.7 SCF kezelése a WEB-en**

A vevő és a szállító képviselője is elérheti az SCF weboldal szolgáltatásait, egy biztonságos kapcsolaton keresztül.

# <span id="page-25-1"></span>**2.7.1 Vevői számlák feltöltése**

#### <span id="page-25-2"></span>**2.7.1.1 Feltöltő fájl szerkezete**

A vevői számlák szerkezetét leíró input fájlt az első feltöltés előtt a banki operációnak rögzítenie kell.

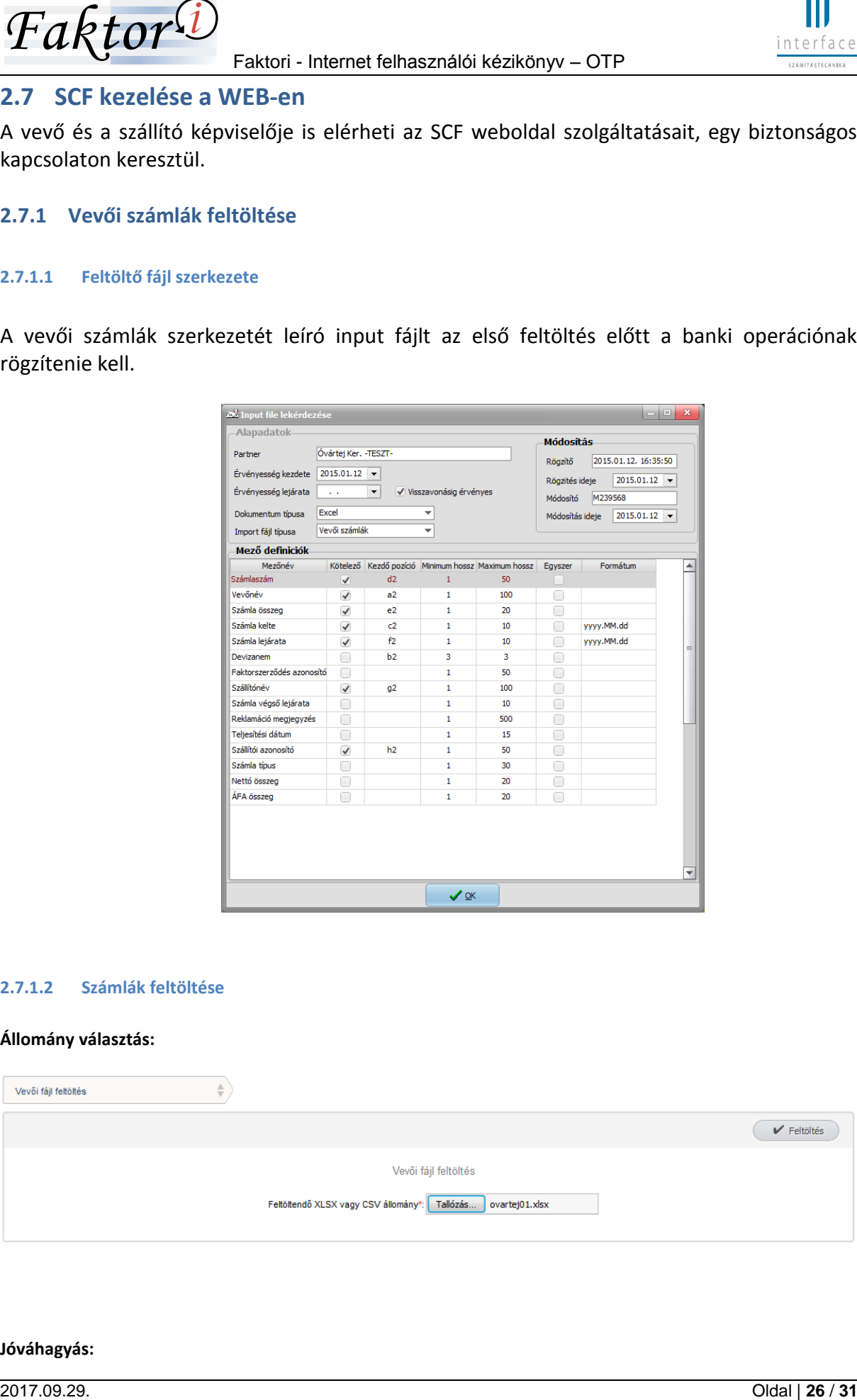

#### <span id="page-25-3"></span>**2.7.1.2 Számlák feltöltése**

#### **Állomány választás:**

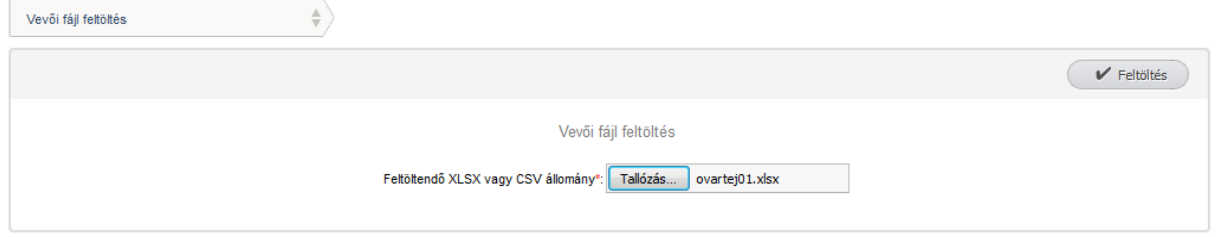

#### **Jóváhagyás:**

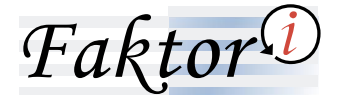

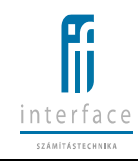

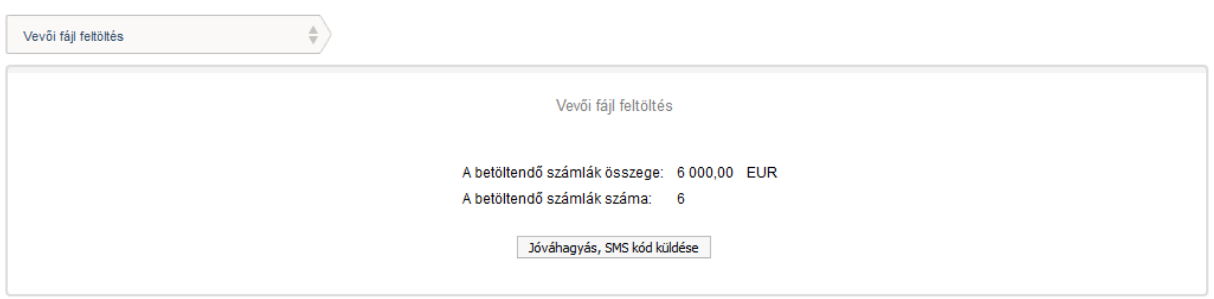

#### **Feltöltés:**

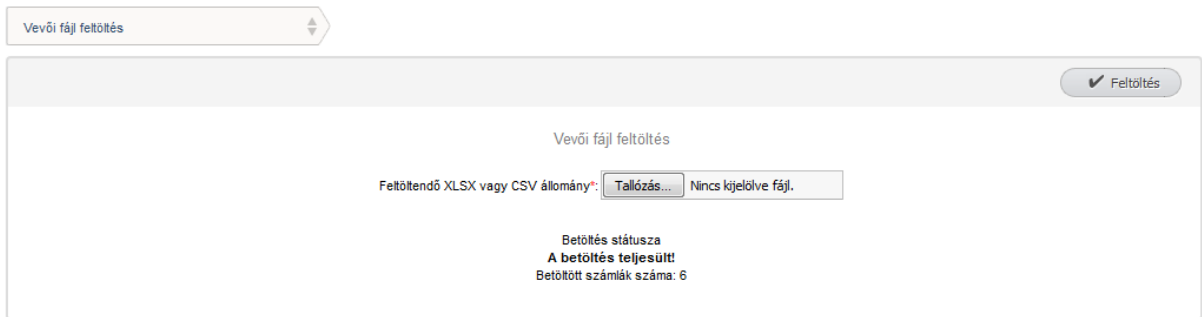

# <span id="page-26-0"></span>**2.7.2 A szállító dönt a finanszírozásról**

# **Számla kijelölés:**

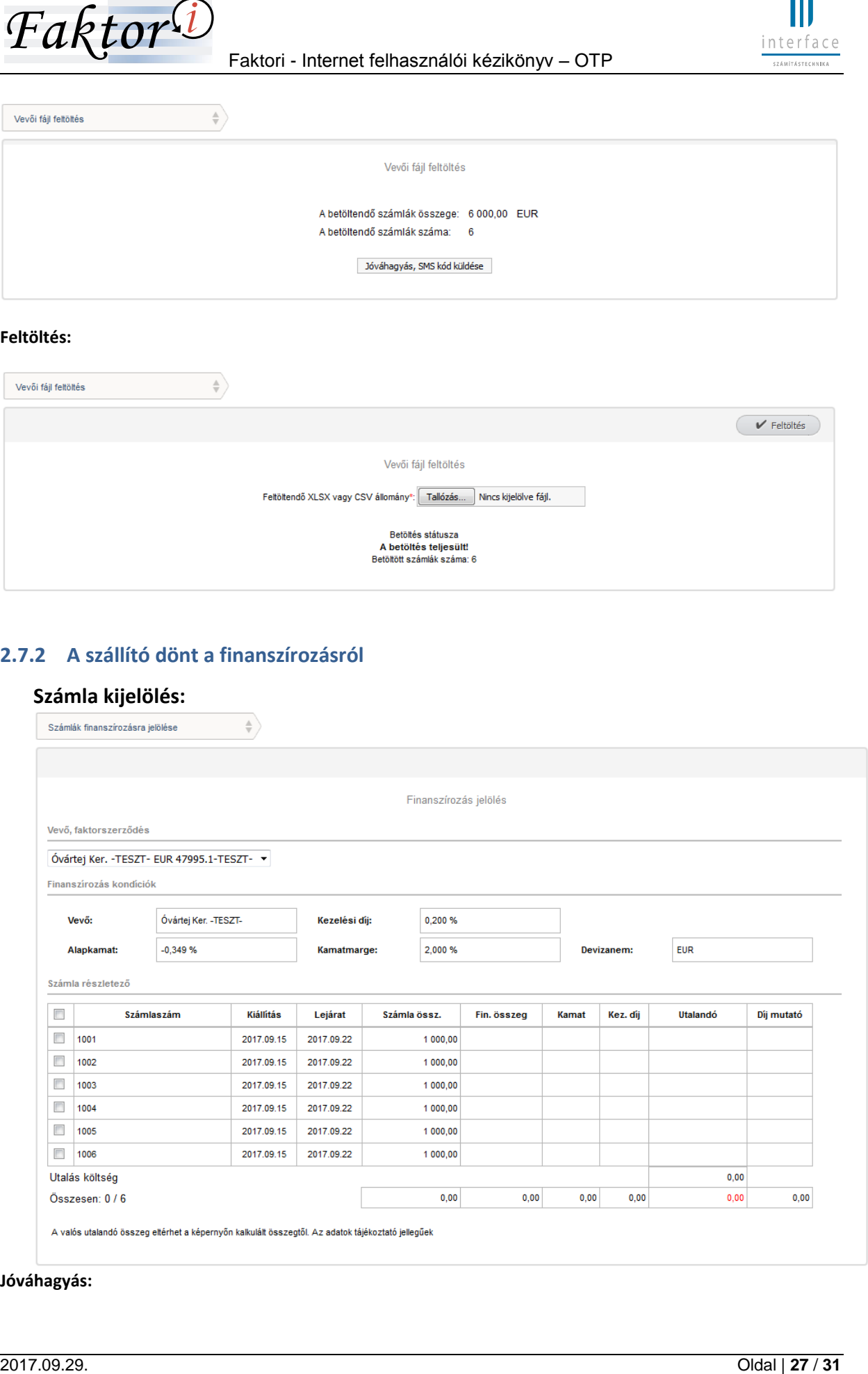

**Jóváhagyás:**

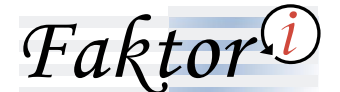

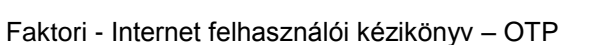

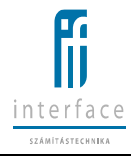

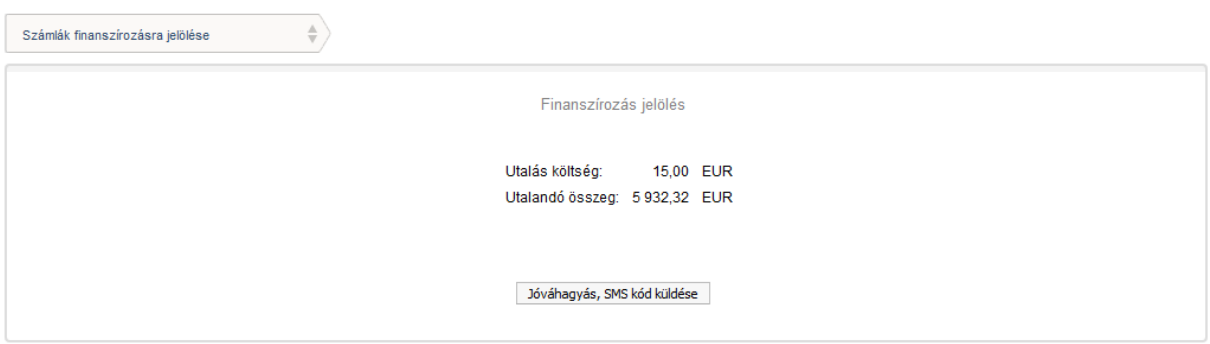

Az SMS kód megadása után a tranzakciók ellenőrzése megtörténik, a menesztésben feldolgozott tételeket a következő lépésben látjuk:

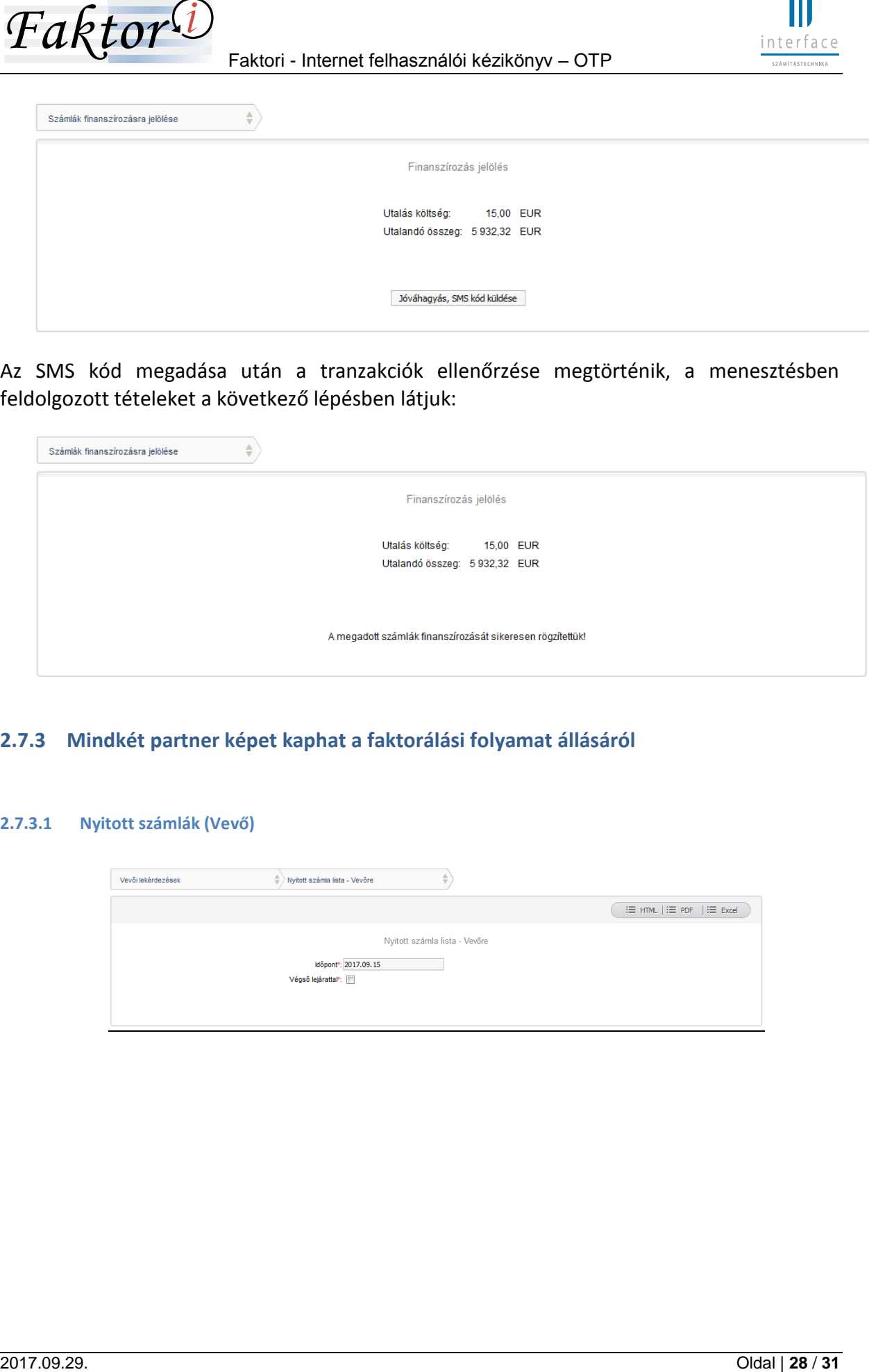

# <span id="page-27-0"></span>**2.7.3 Mindkét partner képet kaphat a faktorálási folyamat állásáról**

#### <span id="page-27-1"></span>**2.7.3.1 Nyitott számlák (Vevő)**

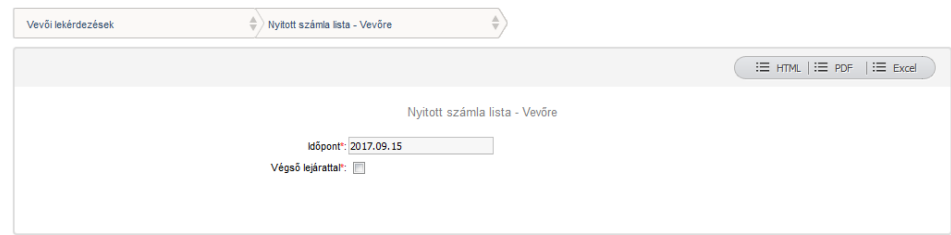

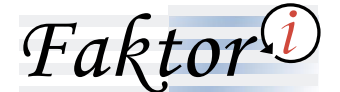

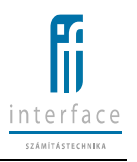

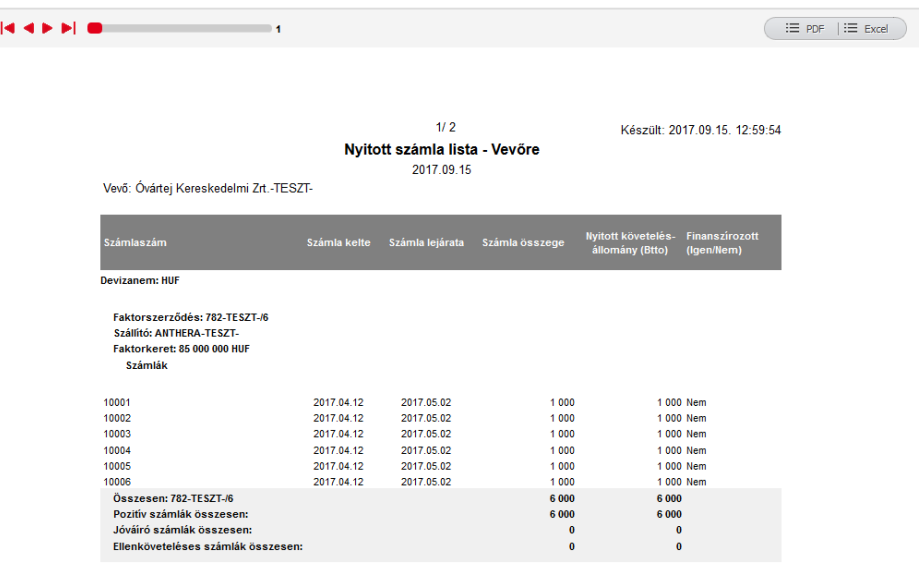

#### <span id="page-28-0"></span>**2.7.3.2 Befogadott számlák (Vevő)**

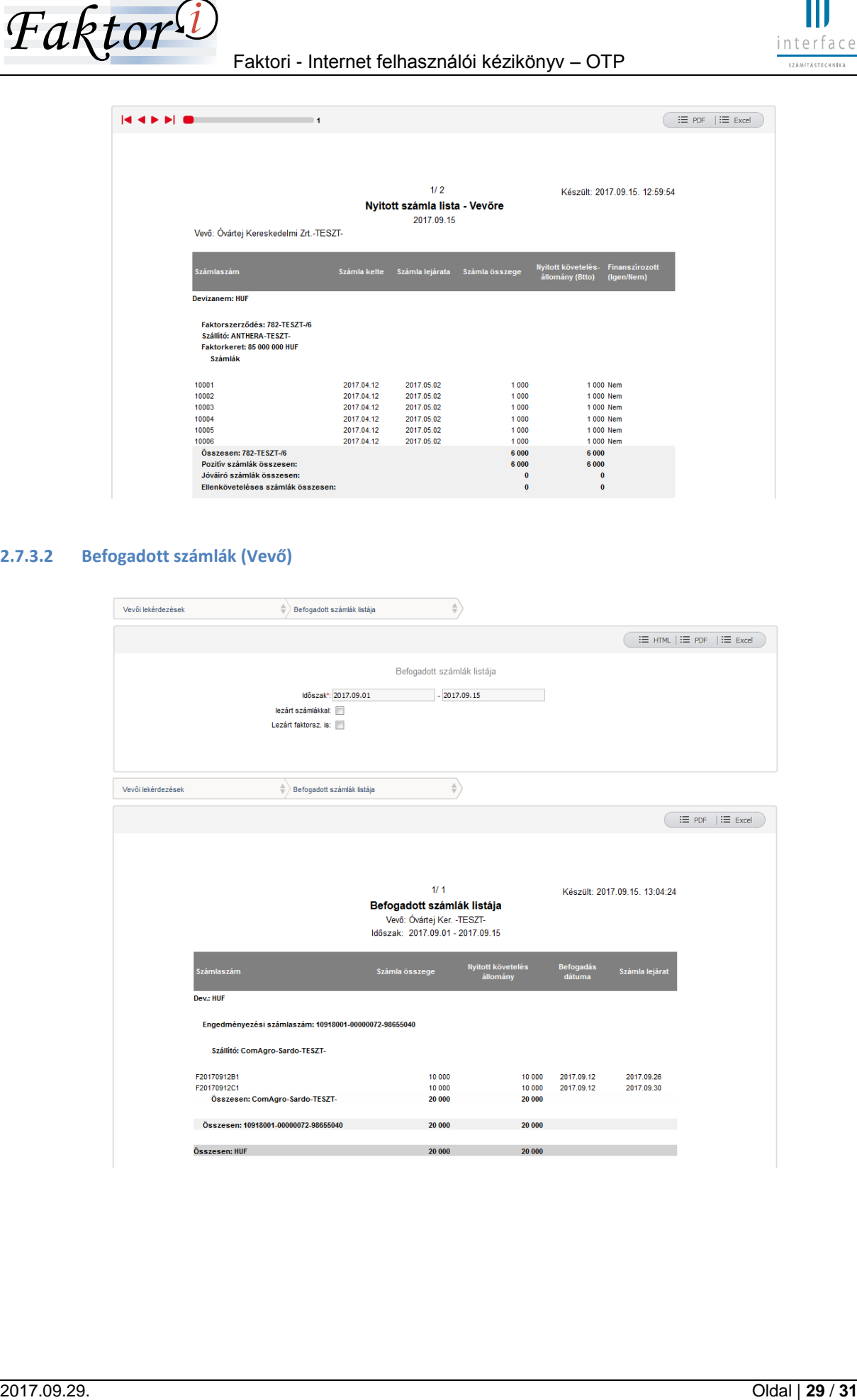

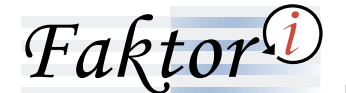

## <span id="page-29-0"></span>**2.7.3.3 Nyitott számlák (szállító)**

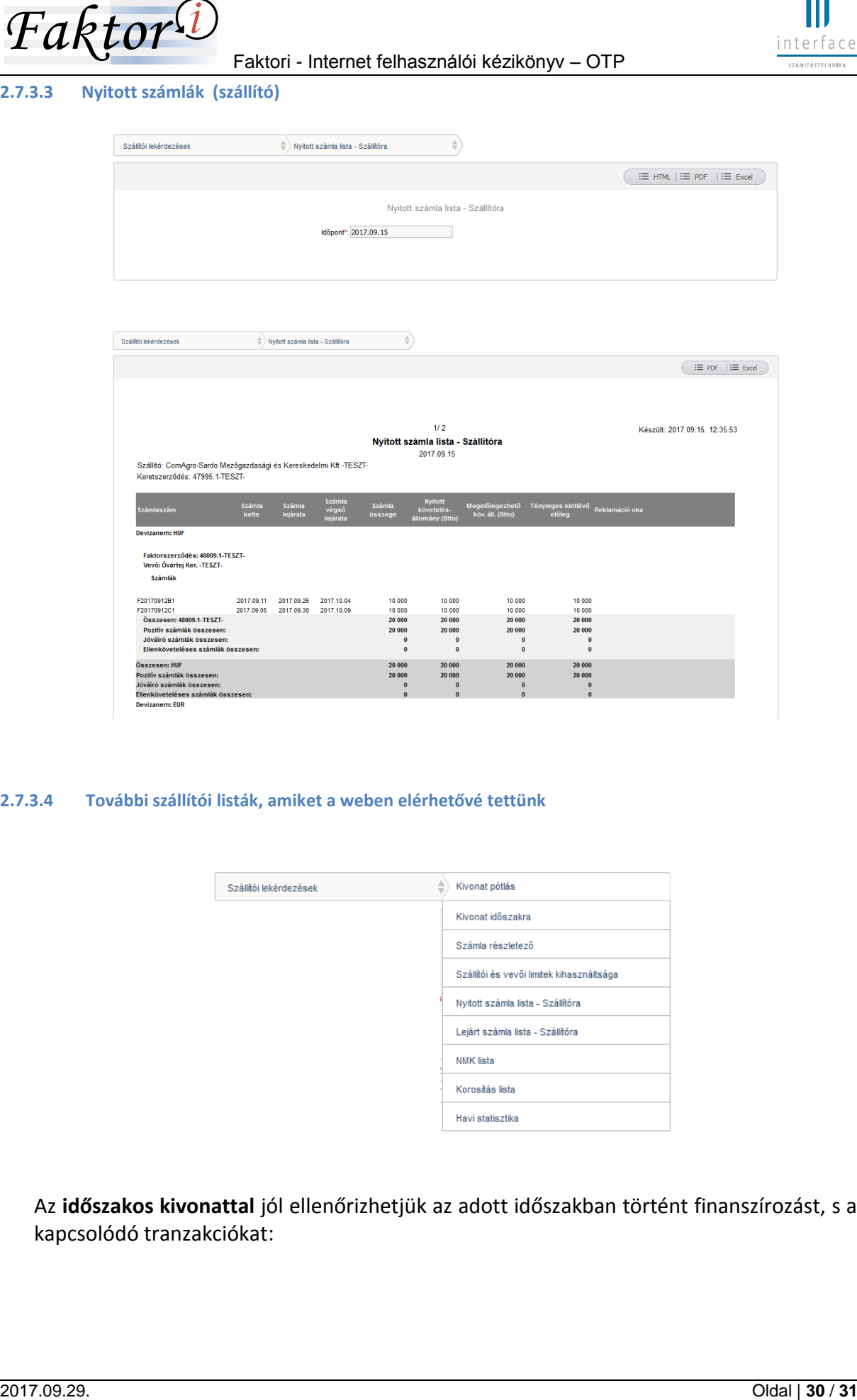

<span id="page-29-1"></span>**2.7.3.4 További szállítói listák, amiket a weben elérhetővé tettünk**

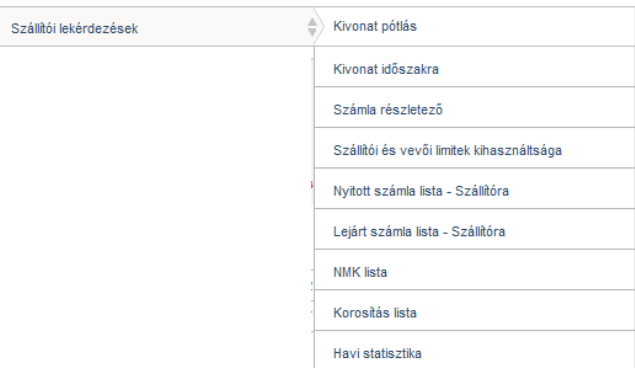

Az **időszakos kivonattal** jól ellenőrizhetjük az adott időszakban történt finanszírozást, s a kapcsolódó tranzakciókat:

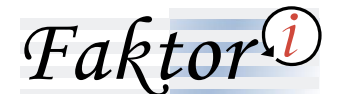

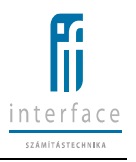

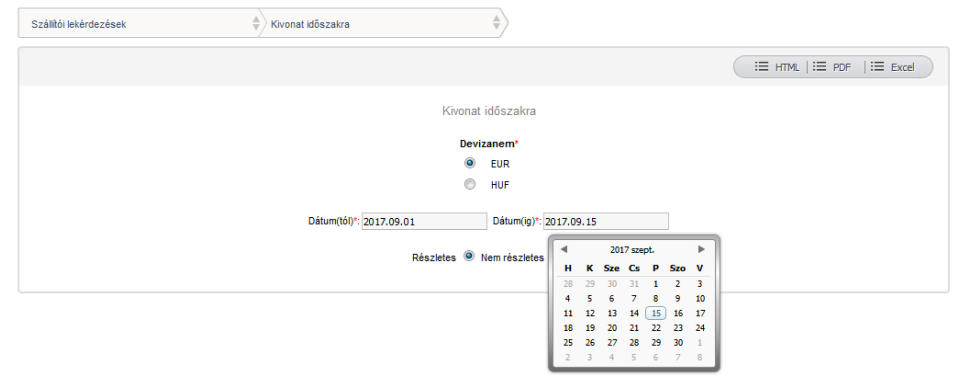

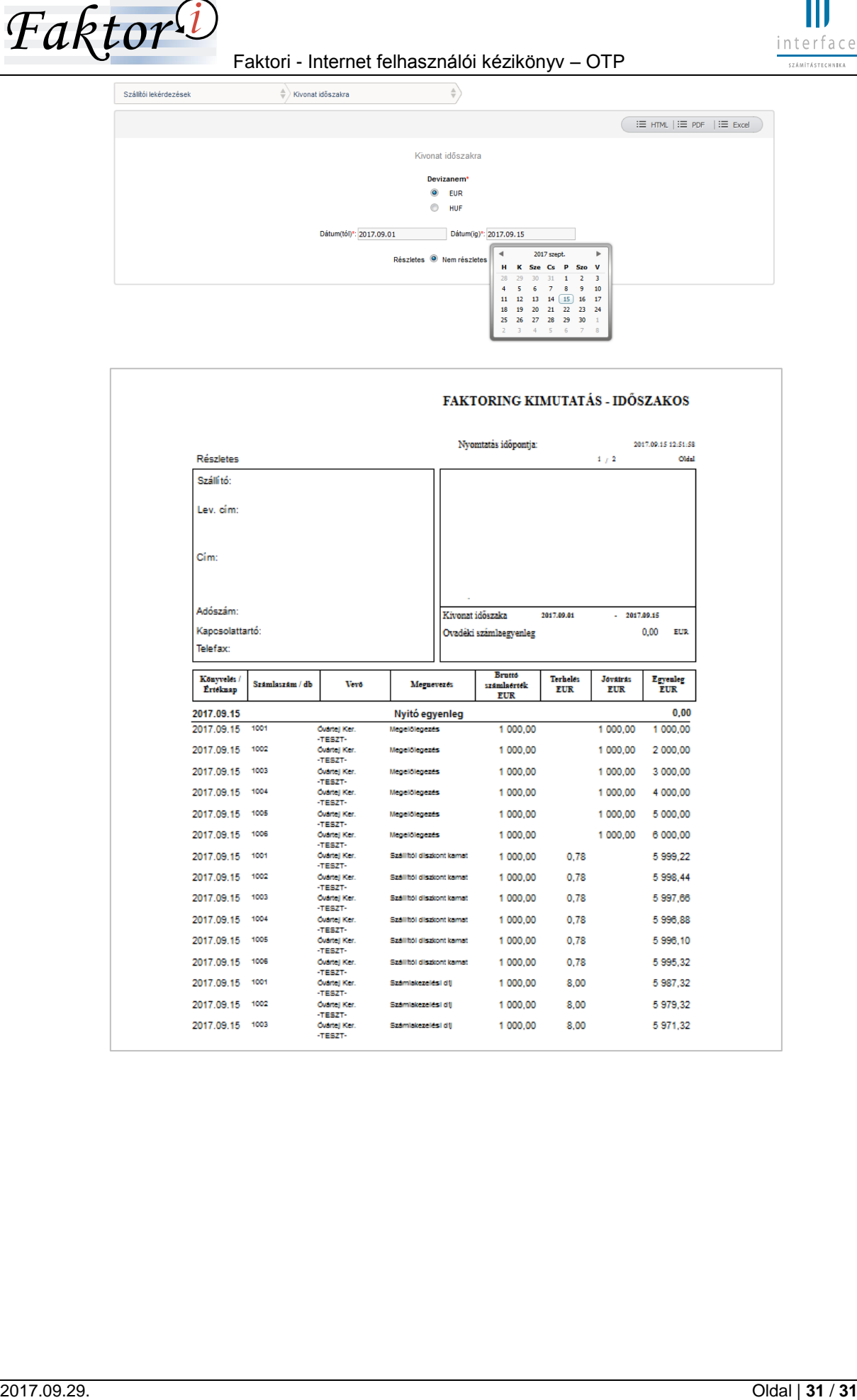